# Drukarka HP Designjet L65500 Instrukcja konserwacji i rozwiązywania problemów (wydanie drugie)

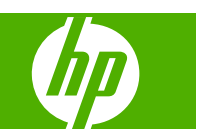

#### **Informacje prawne**

© 2009 Hewlett-Packard Development Company, L.P.

Informacje zawarte w niniejszym dokumencie mogą ulec zmianie bez uprzedzenia.

Jedyna gwarancja, jakiej udziela się na produkty i usługi firmy HP, znajduje się w dołączonych do nich warunkach gwarancji. Żaden zapis w niniejszym dokumencie nie może być interpretowany jako gwarancja dodatkowa. Firma HP nie ponosi odpowiedzialności za ewentualne błędy techniczne czy redakcyjne występujące w niniejszym dokumencie.

#### **Znaki towarowe**

Microsoft® i Windows® to zarejestrowane w USA znaki towarowe firmy Microsoft Corporation.

# Spis treści

### 1 Zasady bezpieczeństwa

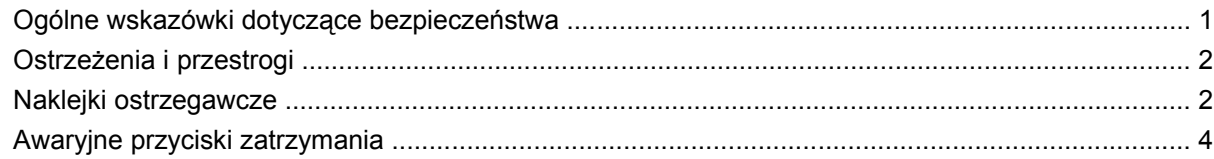

### 2 Stan drukarki

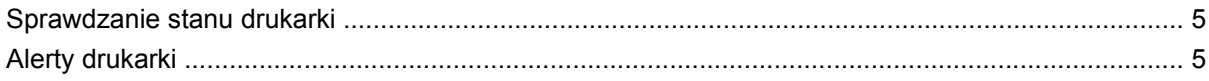

### 3 Kalibracja drukarki

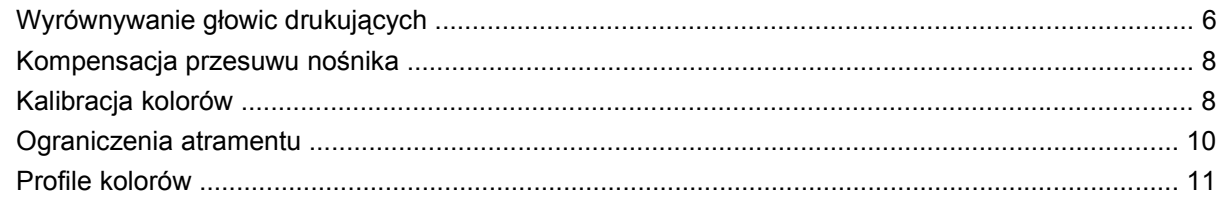

### 4 Konserwacja sprzętu

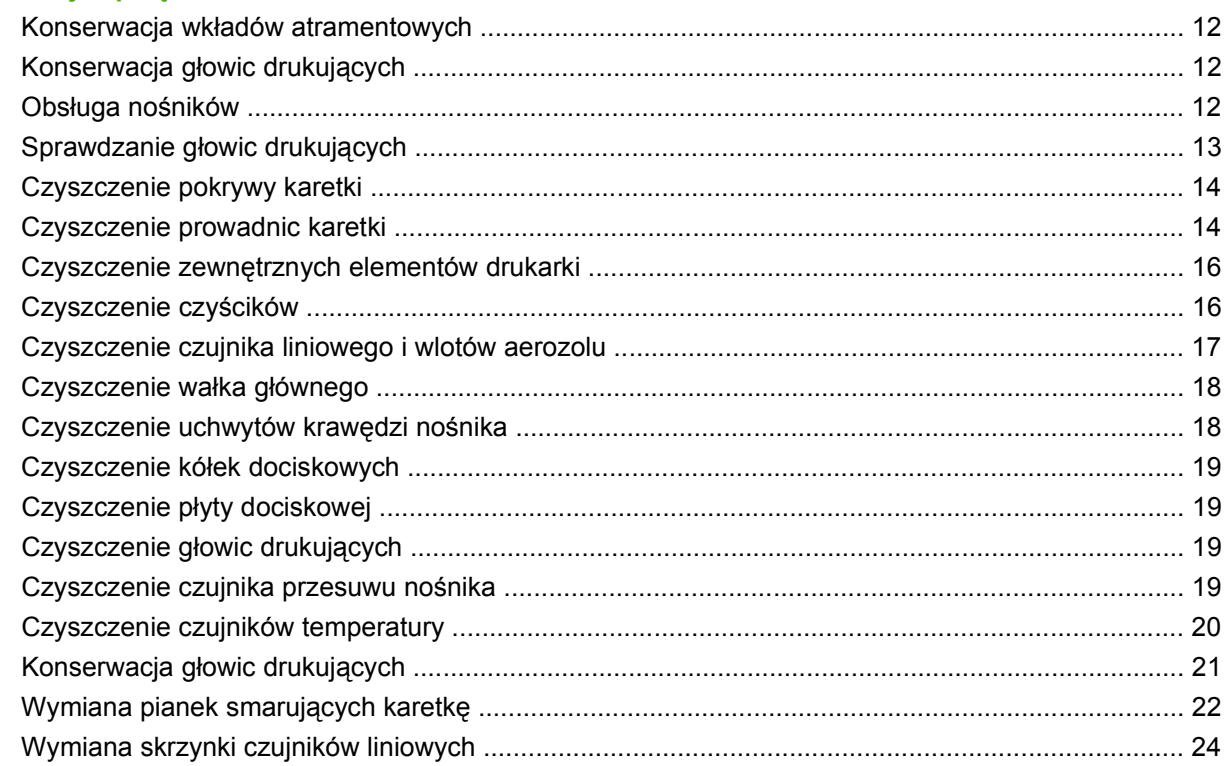

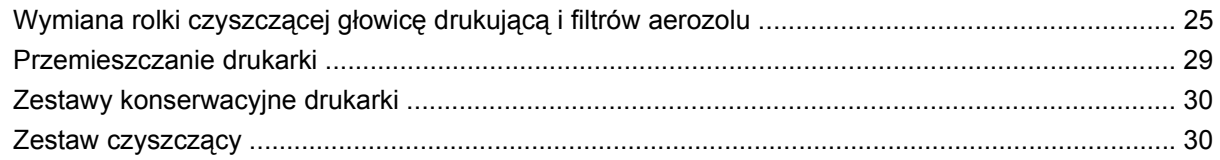

### 5 Konserwacja oprog.

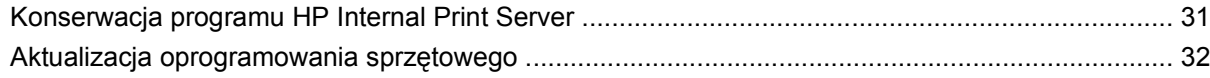

### 6 Rozwiązywanie problemów z nośnikiem

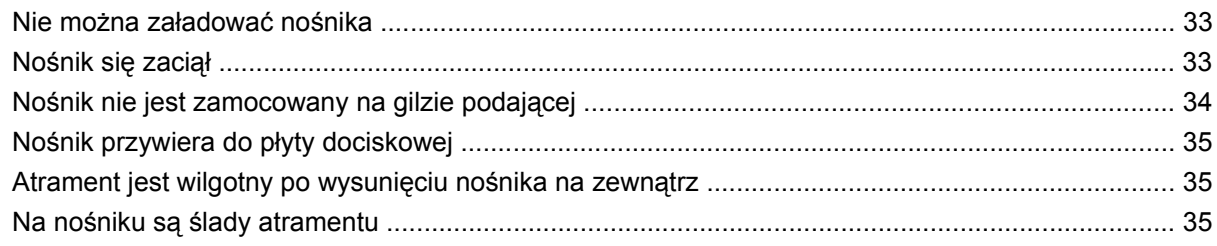

### 7 Rozwiązywanie problemów z jakością wydruku

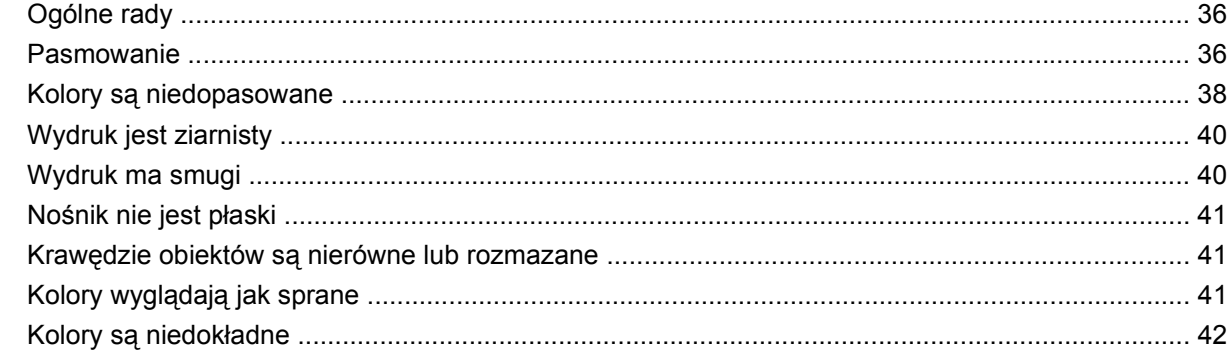

### 8 Rozwiązywanie problemów z wkładami atramentowymi i głowicami drukującymi

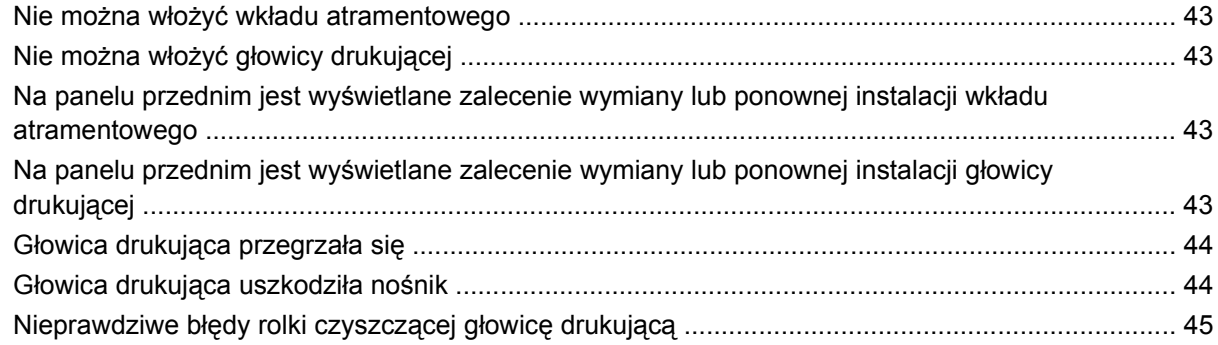

### 9 Rozwiązywanie innych problemów

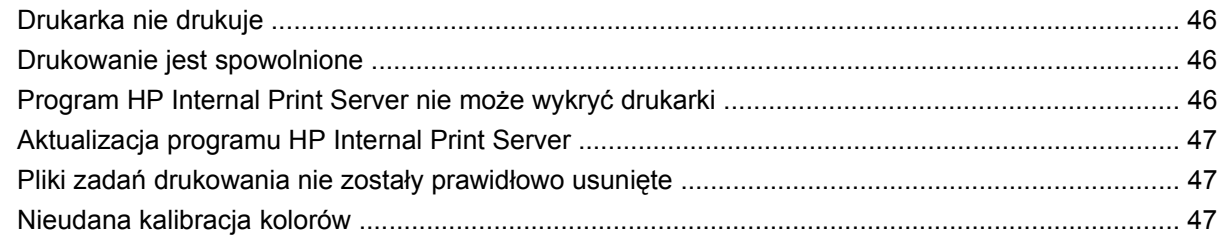

### 10 Komunikaty o błędach panelu przedniego

### 11 Gdy potrzebujesz pomocy

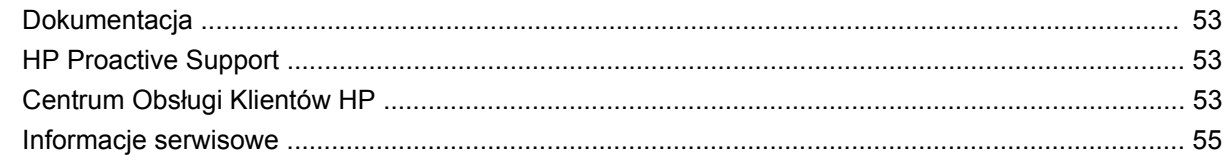

### Załącznik A Diagram tworzenia ustawień wstępnych

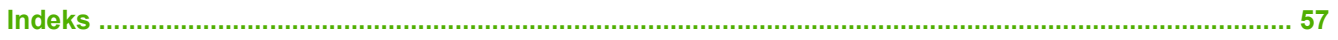

# <span id="page-6-0"></span>**1 Zasady bezpieczeństwa**

# **Ogólne wskazówki dotyczące bezpieczeństwa**

**OSTRZEŻENIE!** W obwodach wewnętrznych występuje niebezpieczne napięcie, mogące spowodować śmierć lub poważne obrażenia ciała.

Wewnątrz urządzenia nie ma żadnych części, które mogą być naprawiane przez użytkownika. Wykonywanie czynności serwisowych należy zlecać wykwalifikowanemu personelowi.

Do wyłączania urządzeń w celu wykonania czynności serwisowych służą dwa gałęziowe przerywacze obwodów znajdujące się w zespole dystrybucji zasilania (Power Distribution Unit — PDU) budynku.

### **Zagrożenie porażeniem prądem**

W związku z ryzykiem porażenia prądem nie próbuj podejmować następujących działań:

- Rozmontowywanie obudowy elektrycznych urządzeń sterujących.
- Rozmontowywanie podsystemów suszenia i utwardzania drukarki.
- Usuwanie lub otwieranie zamkniętych pokryw i zaślepek systemu.
- **EW UWAGA:** Przepalanie się bezpieczników po ich wymianie może wskazywać na nieprawidłowe działanie obwodów elektrycznych systemu. Zleć sprawdzenie systemu przez wykwalifikowany personel serwisowy i nie próbuj ponownie wymieniać bezpiecznika.

### **Zagrożenie mechaniczne**

Drukarka zawiera ruchome elementy mogące spowodować obrażenia. Aby uniknąć obrażeń cielesnych, podczas pracy w pobliżu drukarki przestrzegaj poniższych zasad:

- Nie zbliżaj ubrania ani żadnych części ciała do ruchomych części drukarki.
- Unikaj noszenia naszyjników, bransoletek i innych zwisających obiektów.
- Jeśli masz długie włosy, zabezpiecz je tak, aby nie mogły dostać się do drukarki.
- Zwracaj uwagę, żeby rękawy lub rękawice nie zaczepiły się o ruchome części drukarki.
- Unikaj stawania w pobliżu wentylatorów, co może spowodować obrażenia, a także może wpływać na jakość wydruku (na skutek blokowania przepływu powietrza).

### **Zagrożenie oparzeniem**

Podsystemy suszenia i utwardzania drukarki pracują w wysokich temperaturach i ich dotknięcie może być przyczyną oparzeń. Aby uniknąć obrażeń cielesnych, przestrzegaj poniższych zasad:

- Unikaj bezpośredniego kontaktu z obszarem suszenia i utwardzania drukarki.
- Zachowaj szczególną ostrożność podczas dotykania ścieżki nośnika.

### <span id="page-7-0"></span>**Zagrożenie pożarem**

**OSTROŻNIE:** Podsystemy suszenia i utwardzania drukarki pracują w wysokich temperaturach.

Aby uniknąć ryzyka powstania pożaru, podczas obsługi drukarki przestrzegaj poniższych zasad:

- Nie manipuluj modułami nagrzewania.
- Ładuj nośniki, które wytrzymują temperaturę 125°C.

### **Zagrożenie przez ciężkie nośniki**

Podczas obsługi ciężkich nośników należy zachować szczególną ostrożność, aby uniknąć obrażeń cielesnych.

- Do operowania rolami nośnika zawsze są potrzebne co najmniej dwie osoby. Należy zachować ostrożność, aby uniknąć nadwyrężenia kręgosłupa i/lub obrażeń.
- Do podnoszenia nośników zawsze używaj podnośnika widłowego, wózka paletowego lub innego sprzętu obsługowego.
- Zawsze używaj osobistych środków zabezpieczających, jak trzewiki i rękawice.

### **Obsługa atramentu**

W drukarce nie są stosowane atramenty na bazie rozpuszczalników, nie występują zatem typowe problemy z tym związane. Firma HP zaleca jednak, aby przy obsłudze wkładów atramentowych i rolek czyszczących głowicy używać rękawic.

# **Ostrzeżenia i przestrogi**

Aby zapewnić prawidłową eksploatację drukarki i zapobiec jej uszkodzeniu, w niniejszym podręczniku wykorzystywane są następujące symbole. Postępuj zgodnie z instrukcjami oznaczonymi tymi symbolami.

- **OSTRZEŻENIE!** Niezastosowanie się do wskazówek oznaczonych tym symbolem może spowodować poważne obrażenia ciała lub śmierć.
- **OSTROŻNIE:** Niezastosowanie się do wskazówek oznaczonych tym symbolem może spowodować niegroźne obrażenia ciała lub uszkodzenie produktu.

# **Naklejki ostrzegawcze**

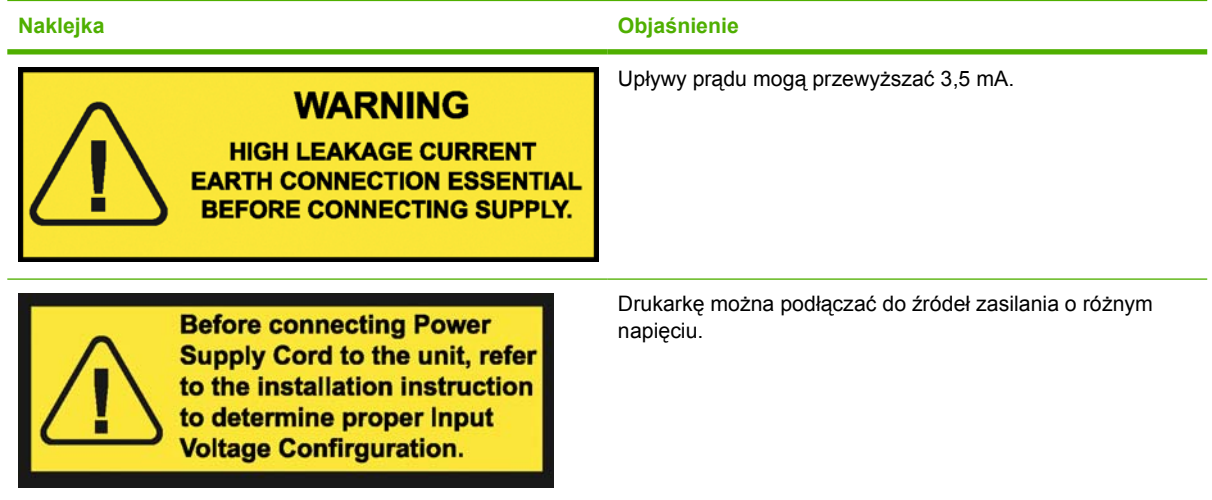

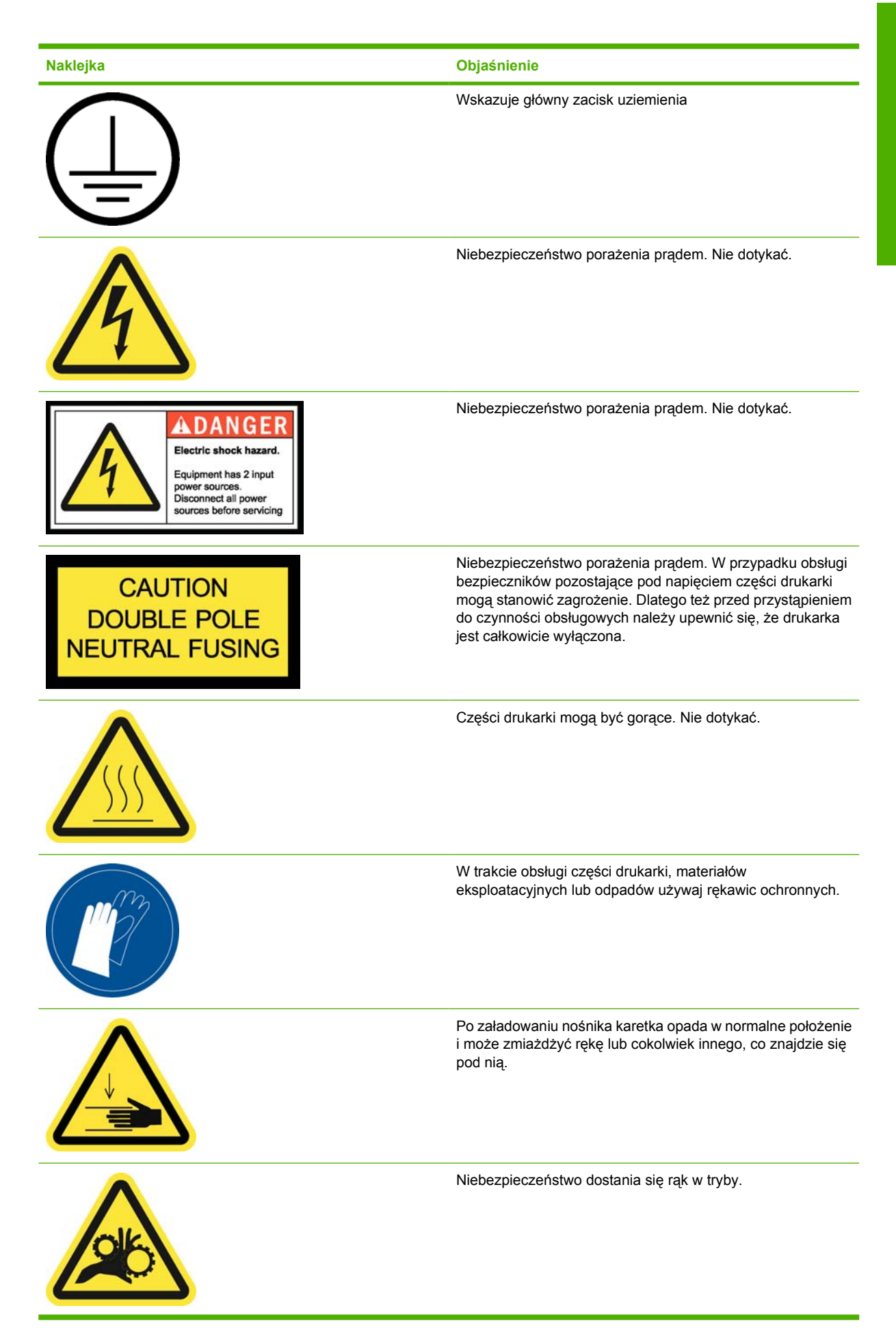

<span id="page-9-0"></span>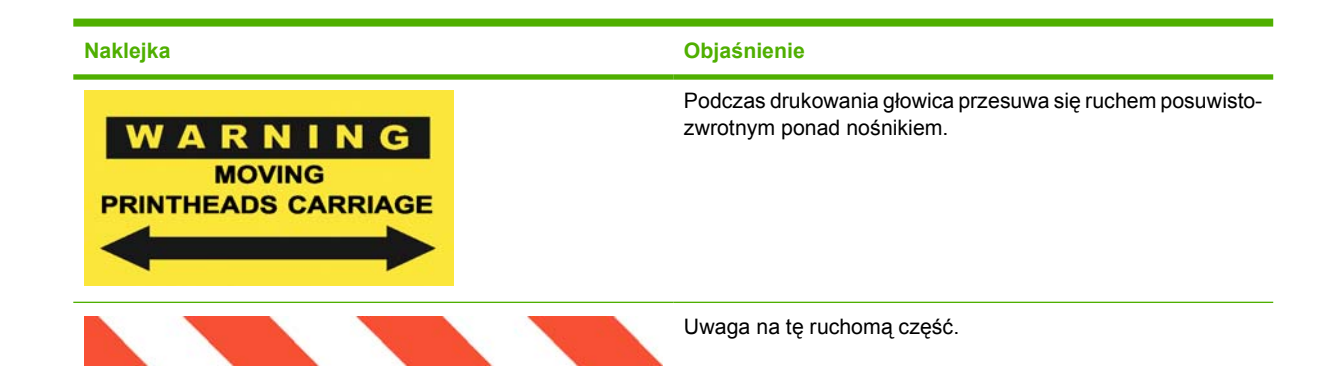

# **Awaryjne przyciski zatrzymania**

Wokół drukarki rozmieszczone są cztery awaryjne przyciski zatrzymania. W przypadku zagrożenia wystarczy nacisnąć jeden z nich, aby zatrzymać wszystkie procesy drukowania. Na panelu przednim jest wyświetlany komunikat o błędzie systemu i włączana jest maksymalna prędkość wentylatorów. Przed ponownym uruchomieniem drukarki należy upewnić się, że wszystkie awaryjne przyciski zatrzymania są zwolnione.

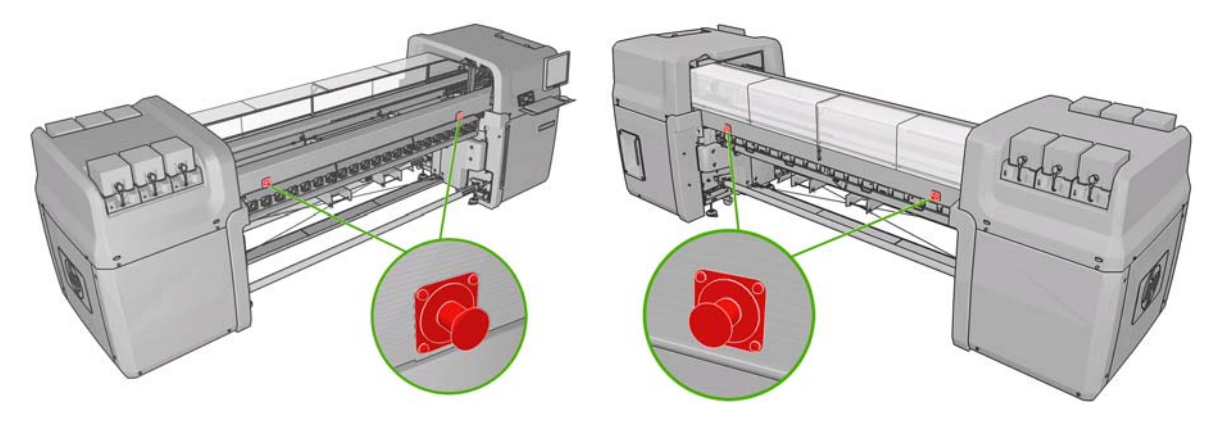

# <span id="page-10-0"></span>**2 Stan drukarki**

# **Sprawdzanie stanu drukarki**

Bieżący stan drukarki można sprawdzić następującymi sposobami:

W programie HP Internal Print Server jest wyświetlany stan drukarki, załadowanego nośnika i systemu dostarczania atramentu. Najnowsze alerty są podsumowane u dołu głównego okna (zobacz Alerty drukarki na stronie 5).

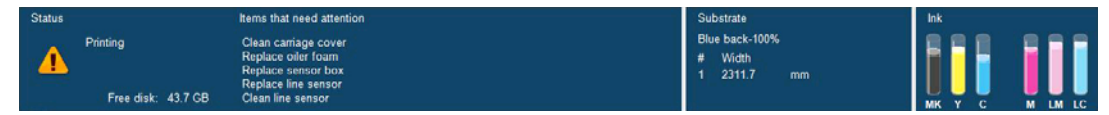

Na panelu przednim domyślnie są wyświetlane poziomy atramentu. Jeżeli nie, można je wyświetlić,

wybierając ikonę systemu atramentów  $\circledcirc$ . Poza tym na panelu przednim są wyświetlane najważniejsze aktualne alerty, jeśli występowały.

# **Alerty drukarki**

Drukarka może wyświetlać dwa typy alertów:

- **Błędy:** Gdy drukarka nie może drukować.
- **Ostrzeżenia:** Gdy drukarka wymaga interwencji użytkownika w celu dostosowania, na przykład kalibracji, konserwacji prewencyjnej lub wymiany wkładu atramentowego.

Alerty drukarki są widoczne przede wszystkim w programie HP Internal Print Server, ale wyświetlają się także pojedynczo na panelu przednim.

- **HP Internal Print Server:** Podsumowanie alertów jest wyświetlane u dołu głównego okna po lewej stronie. Aby wyświetlić pełniejszą i bardziej szczegółową listę, wybierz opcję **Information** (Informacje) > **Alerts** (Alerty).
- **Wyświetlacz panelu przedniego:** Na panelu przednim w danej chwili jest wyświetlany tylko jeden alert, uznany za najważniejszy. Zazwyczaj jest wymagane naciśniecie przycisku OK w celu potwierdzenia, jednak ostrzeżenia po chwili znikają. Niektóre alerty są wyświetlane ponownie podczas bezczynności drukarki, gdy nie ma nic ważnego do zgłoszenia.

Następujące alerty wymagają interwencji inżyniera serwisowego:

- Preventive maintenance #1 required (Konserwacja prewencyjna nr 1)
- **•** Preventive maintenance #2 required (Konserwacja prewencyjna nr 2)
- Preventive maintenance #3 required (Konserwacja prewencyjna nr 3)
- Preventive maintenance #4 required (Konserwacja prewencyjna nr 4)

# <span id="page-11-0"></span>**3 Kalibracja drukarki**

# **Wyrównywanie głowic drukujących**

Precyzyjne wyrównanie głowic drukujących ma kluczowe znaczenie dla dokładności kolorów, płynności przejść kolorów i ostrości krawędzi elementów graficznych.

Aby wyrównać głowice drukujące, przejdź do programu HP Internal Print Server i wybierz opcję **Printer** (Drukarka) > **Printhead alignment** (Wyrównanie głowic drukujących). Można wybrać wyrównywanie automatyczne lub ręczne – w programie HP Internal Print Server zostanie zasugerowana jedna z tych możliwości, ale użytkownik może zawsze dokonać wyboru.

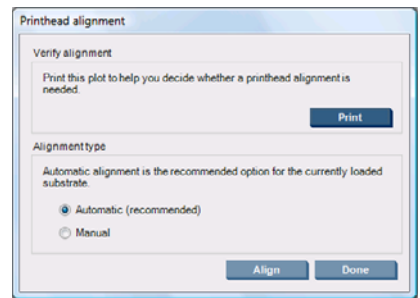

Wyrównywanie automatyczne jest w pełni zautomatyzowaną procedurą, która w większości przypadków zapewnia optymalną jakość druku. Na drukarce zostanie wydrukowanych kilka wzorców, które są skanowane za pomocą wbudowanego czujnika liniowego. Jest to metoda zalecana dla wszystkich gładkich nośników wysokiej jakości (w tym winyl, materiał transparentowy i materiał do podświetlania). Jeżeli wiele dysz głowic drukujących jest uszkodzonych, to wyrównywanie automatyczne może nie dać dobrych wyników.

Procedura trwa około 14 minut i zużywa ok. 23 cm nośnika.

Wyrównywanie ręczne umożliwia uzyskanie odpowiedniej jakości druku, gdy wyrównywanie automatyczne nie jest możliwe, zazwyczaj gdy załadowany nośnik ma wyraźną fakturę lub nie jest biały (siatka, materiał perforowany, niektóre tkaniny, materiał przezroczysty, kolorowy). Po wydrukowaniu 8 serii wzorców na drukarce należy wybrać najlepszy rezultat dla każdej z serii (na przykład nr 10 na rysunku poniżej).

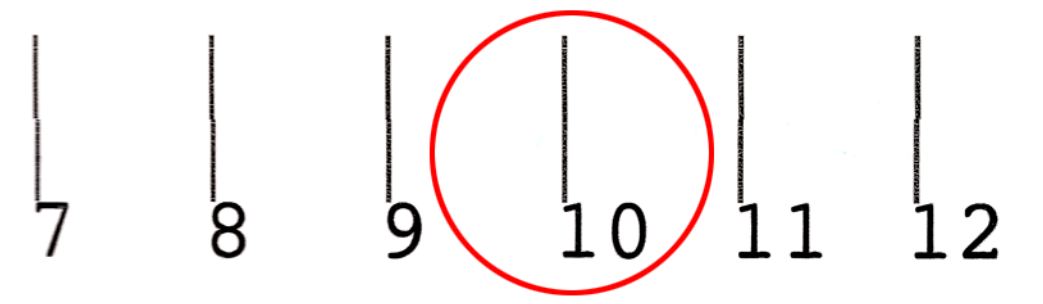

Procedura trwa około 15 minut i zużywa ok. 23 cm nośnika.

### **Rozwiązywanie problemów z wyrównywaniem głowic drukujących**

Automatyczne wyrównywanie głowic drukujących może czasami zakończyć się niepowodzeniem. W niektórych przypadkach na panelu przednim może zostać wyświetlony komunikat o błędzie wskazujący, że automatyczne wyrównywanie głowic drukujących zostało anulowane z powodu błędów skanowania. W innych przypadkach nie ma komunikatu o błędzie, jednak jakość druku nie jest zadowalająca. Możliwe są następujące przyczyny:

- Występuje problem z przesuwem nośnika (zobacz [Kompensacja przesuwu no](#page-13-0)śnika [na stronie 8](#page-13-0)). Po usunięciu problemu z przesuwem nośnika należy powtórzyć automatyczne wyrównywanie głowic drukujących.
- Stosowany nośnik ma wyraźną fakturę (niektóre materiały transparentowe), nie jest biały lub jest bardzo błyszczący (niektóre offsetowe nośniki satynowane). W takich przypadkach należy zastosować ręczne wyrównywanie głowic drukujących.
- Nośnik jest pomarszczony. Sprawdź, czy nośnik jest poprawnie załadowany i równomiernie napięty. W razie potrzeby należy spróbować dopasować takie parametry nośnika, jak napięcie lub temperatury suszenia i utwardzania.
- Nośnik nie jest dość szeroki. Należy powtórzyć proces wyrównywania, stosując nośnik w roli o szerokości co najmniej 610 mm.
- Podczas procesu wyrównywania głowic drukujących było otwarte okno drukarki.
- Głowice drukujące nie są czyste. Zobacz Czyszczenie głowic drukują[cych na stronie 19](#page-24-0).

Jeśli problem będzie nadal występował, należy spróbować wyrównać głowice drukujące ręcznie lub skontaktować się z punktem obsługi (zobacz Centra Obsł[ugi Klientów HP na stronie 54\)](#page-59-0).

### **Wykres diagnostyczny wyrównywania głowic**

Do oceny aktualnego wyrównania głowic drukujący służy specjalny wykres diagnostyczny, który można wydrukować na drukarce. Aby go wydrukować, należy uruchomić program HP Internal Print Server i wybrać opcję **Printer** (Drukarka) > **Printhead alignment** (Wyrównanie głowic drukujących) > **Diagnostics plot** (Wykres diagnostyczny).

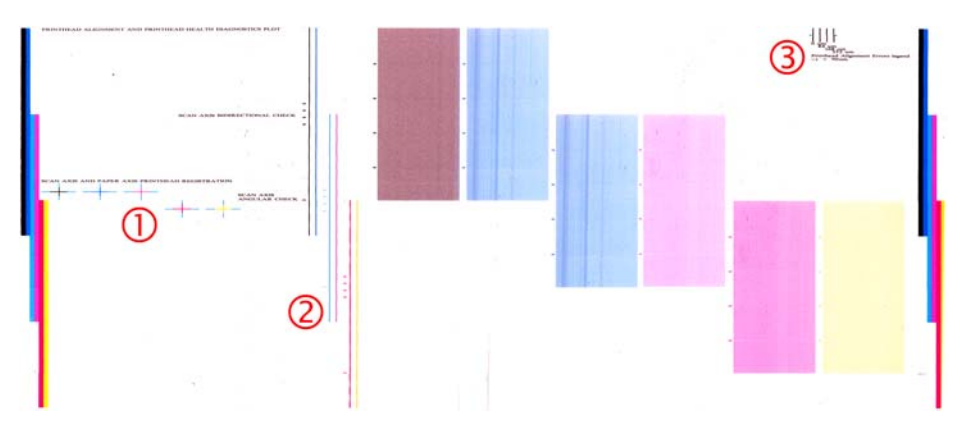

- **1.** Linie kolorowych krzyżyków po lewej stronie wykresu powinny być dokładnie wyrównane względem siebie.
- **2.** Linie pionowe na lewo od środka powinny być proste, bez skrzywień.
- **3.** Dwie linie po lewej spośród czterech linii pionowych u góry z prawej strony wykresu powinny być proste, bez skrzywień.

# <span id="page-13-0"></span>**Kompensacja przesuwu nośnika**

Dokładne przesuwanie nośnika jest ważne dla zapewnienia jakości druku, ponieważ stanowi część procesu sterowania umieszczaniem kropek na nośniku. Jeśli nośnik nie będzie przesuwany o odpowiednią odległość po przejściu głowicy drukującej, na wydrukach będą pojawiać się jasne lub ciemne pasma, a także może wzrosnąć ziarnistość.

Drukarka jest wyposażona w czujnik przesuwu nośnika i jest kalibrowana w celu prawidłowego przesuwania wszystkich nośników wyświetlanych na panelu przednim. Po wybraniu typu załadowanego nośnika drukarka dostosowuje szybkość przesuwania nośnika podczas drukowania. Jeśli jednak jest używany nośnik niestandardowy lub domyślna kalibracja papieru jest niesatysfakcjonująca, można zmienić kompensację przesuwu nośnika. Aby zapoznać się z procedurą, która umożliwia określenie, czy kompensacja przesuwu nośnika rozwiąże problem, zobacz Rozwią[zywanie problemów z jako](#page-41-0)ścią [wydruku na stronie 36](#page-41-0).

Kompensację przesuwu aktualnie załadowanego nośnika można w każdej chwili sprawdzić i zmienić w programie HP Internal Print Server, wybierając zadanie drukowania i naciskając przycisk **Printing Adj.** (Dostosowanie druku) lub wybierając opcję **Printer** (Drukarka) > **Printing adjustments** (Dostosowanie druku).

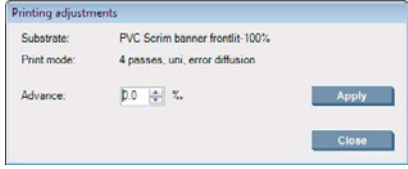

Jeśli jakość druku po zmianie liczby w polu Advance (Przesuw) jest lepsza, naciśnij przycisk **Apply** (Zastosuj), aby wybrana kompensacja przesuwu była zawsze stosowana z tym typem nośnika.

Czujnik przesuwu nośnika może działać nieprawidłowo, jeżeli jest zanieczyszczony. Zobacz [Czyszczenie czujnika przesuwu no](#page-24-0)śnika na stronie 19.

**EV UWAGA:** Niektóre nośniki są niewidoczne dla czujnika przesuwu. W takich przypadkach czujnik nie działa i należy go wyłączyć. Można to zrobić, wykorzystując pole Automatic Tracking (OMAS) (Automatyczne śledzenie) w oknie Loaded Substrate (Załadowany nośnik) programu HP Internal Print Server. W razie potrzeby zostanie wyświetlony pomocniczy alert.

**UWAGA:** Czujnik przesuwu nośnika skanuje jego tylną stronę, przy założeniu, że jest ona w jednolitym kolorze i odcieniu. Jeżeli tylna strona jest zadrukowana, to nie ma pewności, że czujnik będzie działał prawidłowo i należy go wyłączyć, nawet jeśli nie został wyświetlony alert drukarki.

# **Kalibracja kolorów**

Kalibracja kolorów umożliwia drukarce tworzenie spójnych kolorów przy użyciu określonego typu nośnika, nawet po zmianie głowic drukujących, wkładów atramentowych i warunków otoczenia. Po wykonaniu kalibracji kolorów można oczekiwać wydruków o identycznych kolorach, uzyskanych na dwóch różnych drukarkach znajdujących się w różnych krajach.

Testowa tabela kalibracji kolorów jest drukowana z wykorzystaniem jednego z poniższych trybów, w zależności od gęstości atramentu używanego z nośnikiem.

- 6 przebiegów przy 100% gęstości atramentu
- 8 przebiegów przy 150% gęstości atramentu
- 14 przebiegów przy 250% gęstości atramentu

Z tego powodu zdecydowanie zaleca się dokładne dopasowanie odpowiedniego trybu drukowania przed rozpoczęciem kalibracji kolorów. Informacje dotyczące dopasowania wstępnego ustawienia nośnika do określonego trybu drukowania można znaleźć w *Instrukcji użytkownika*.

Aby w programie HP Internal Print Server uruchomić kalibrację kolorów, wybierz opcję **Substrate** (Nośnik) > **Color calibration** (Kalibracja kolorów) i kliknij przycisk **Calibrate** (Kalibruj).

Procedura kalibracji jest w pełni automatyczna i może być wykonana w trybie nienadzorowanym po załadowaniu rodzaju nośnika, który chcesz kalibrować. Procedura trwa około 18 minut i składa się z następujących kroków:

**1.** Drukowana jest testowa tabela kalibracji zamkniętej pętli kolorów i ograniczeń atramentu, która zawiera skalę próbek każdego atramentu używanego w drukarce.

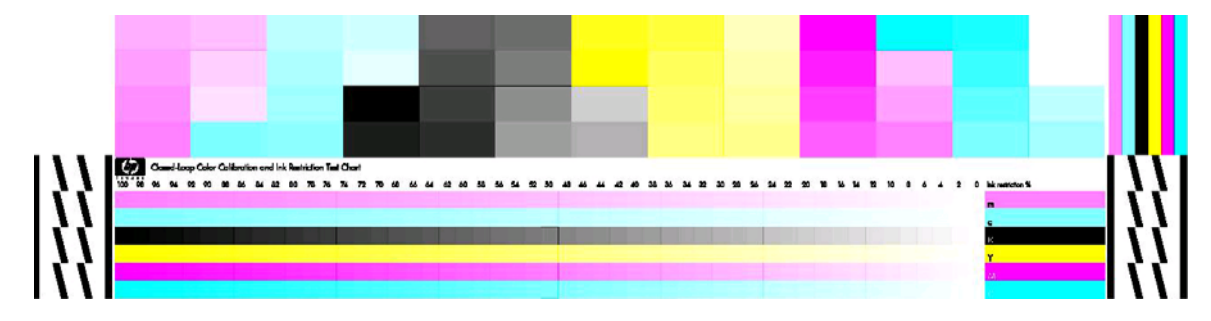

- **2.** Tabela testowa jest skanowana i jej kolory są mierzone za pomocą urządzenia HP Embedded Spectrophotometer. Jeśli nie można pomyślnie zakończyć skanowania, zostanie wyświetlony komunikat na panelu przednim; zobacz [Nieudana kalibracja kolorów na stronie 47](#page-52-0).
- **3.** Na podstawie pomiarów wykonanych przez spektrofotometr drukarka oblicza potrzebne tabele korekcji, które są wykorzystywane w zadaniach drukowania, aby zapewnić spójność kolorów na danym rodzaju nośnika.

Kalibracja powinna być wykonywana w jednym z następujących przypadków:

- Zawsze po wymianie głowicy drukującej.
- Zawsze po wprowadzeniu nowego rodzaju nośnika, który jeszcze nie został skalibrowany z bieżącym zestawem głowic drukujących.
- Zawsze po zauważeniu nadmiernych różnic koloru na wydrukach. Takie różnice kolorów mogą być spowodowane starzeniem się i zużywaniem głowic drukujących, różnicami w charakterystyce nośnika z różnych roli, zmianami warunków otoczenia itd.

Po każdej wymianie głowicy drukującej jest wyświetlany alert przypominający o przeprowadzeniu kalibracji kolorów, chyba że użytkownik wyłączył alerty. Jeżeli wyrównanie głowic drukujących i/lub kompensacja przesuwu nośnika także są konieczne, kalibracja kolorów powinna być ostatnią z operacji.

Stan kalibracji kolorów dla nośników można sprawdzić za pomocą oprogramowania HP Internal Print Server lub na panelu przednim. W programie HP Internal Print Server wybierz opcję **Substrate** (Nośnik) > **Color calibration** (Kalibracja kolorów) > **Show all** (Pokaż wszystkie).

<span id="page-15-0"></span>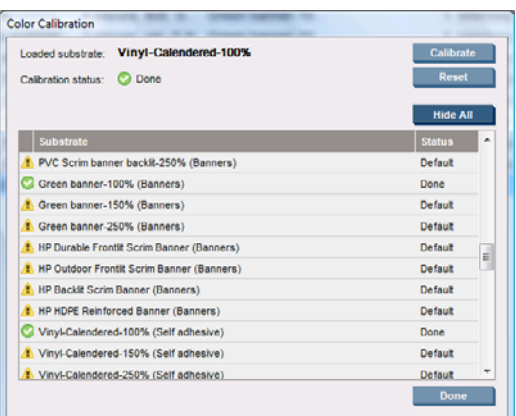

- Stan **Default** (Domyślny) oznacza, że nośnik nigdy nie był kalibrowany. W takim przypadku do drukowania zadań będą stosowane fabryczne ustawienia tabel kolorów.
- Stan **Done** (Gotowe) oznacza, że kalibracja kolorów dla tego nośnika została wykonana pomyślnie.
- Stan **Obsolete** (Nieaktualne) oznacza, że po ostatniej kalibracji tego nośnika wymieniono głowicę drukującą i dlatego należy kalibrację powtórzyć.

Kalibracja bazuje na pomiarze za pomocą urządzenia HP Embedded Spectrophotometer wydrukowanych próbek kolorów. Niektóre cechy nośników, jak chropowatość powierzchni czy przezroczystość, mogą być przyczyną poważnych niedokładności pomiaru kolorów odbitych dla pewnych nośników. Kalibracja kolorów dla tych nośników nie powiedzie się lub da niezadowalające wyniki.

Przydatność poszczególnych typów nośników do kalibracji kolorów można sprawdzić w tabeli obsługiwanych typów nośników w *Instrukcji obsługi*. Kalibrować można tylko nośniki szersze niż 914 mm (36 cali).

Złą kalibrację kolorów można wycofać, przywracając domyślną kalibrację fabryczną. W programie HP Internal Print Server wybierz opcję **Substrate** (Nośnik) > **Color calibration** (Kalibracja kolorów) > **Reset** (Resetuj).

Należy dokonać kalibracji rodzaju nośnika przed utworzeniem jego profilu kolorów; później nie ma potrzeby ponownego tworzenia profilu kolorów, chociaż można ponownie wykonać kalibrację.

### **Ograniczenia atramentu**

Ograniczenia atramentu pozwalają ustawić maksymalną ilość każdego z podstawowych atramentów (błękitny, purpurowy, żółty, czarny, jasnobłękitny, jasnopurpurowy), którą można położyć na danym nośniku.

Aby dostosować ograniczenia procentowe atramentu, w programie HP Internal Print Server wybierz opcję **Substrate** (Nośnik) > **Edit** (Edytuj) > **Color** (Kolor).

Procentowe ograniczenia atramentów można ustawiać w granicach od 50% do 100% dla wszystkich atramentów, wypełniając odpowiednie pola. Na ogół wartością zalecaną jest 80%.

Wysokie ustawienia procentowe (bliskie 100%) zużywają więcej atramentu i mogą zwiększyć gamę kolorów kosztem zmniejszenia marginesu działania systemu kalibracji kolorów, co może zmniejszyć spójność kolorów.

Niższy procent powoduje mniejsze zużycie atramentu i daje mniejszą gamę kolorów przy szerszym zakresie kompensacji poprawiającej spójność kolorów.

Kalibracja drukarki **Kalibracja drukarki**

<span id="page-16-0"></span>**EW UWAGA:** Źle zdefiniowane ograniczenia kolorów mogą dawać nieprzewidywalne wyniki. Domyślne ograniczenia atramentów można przywrócić, wybierając opcję **Substrate** (Nośnik) > **Edit** (Edytuj) > **Color** (Kolor) > **Reset** (Resetuj).

Testowa tabela kalibracji zamkniętej pętli kolorów i ograniczeń atramentu zawiera paski, drukowane każdym z atramentów w gradacji co 2%, co ułatwia wizualny wybór procentowego ograniczenia atramentu.

Aby wydrukować tabelę testową zamkniętej pętli kolorów i ograniczeń atramentu, wybierz opcję **Substrate** (Nośnik) > **Edit** (Edytuj) > **Color** (Kolor) > **Print plot** (Drukuj wykres).

### **Profile kolorów**

Kalibracja kolorów zapewnia spójne kolory, ale spójne kolory niekoniecznie muszą być wierne. Jeśli np. drukarka drukuje wszystkie kolory jako czarne, kolory mogą być spójne, ale nie są wierne.

Aby drukować wierne kolory, należy konwertować wartości kolorów podane w plikach użytkownika na wartości kolorów, które utworzą kolory właściwe dla drukarki, używanych atramentów i nośnika. Profil kolorów ICC jest opisem powiązania drukarki, atramentu i nośnika, który zawiera wszystkie informacje potrzebne do wykonania konwersji kolorów.

Konwersje te są wykonywane przez program RIP (Raster Image Procesor – procesor obrazów rastrowych), a nie przez drukarkę. Więcej informacji o używaniu profili ICC można znaleźć w dokumentacji programów aplikacyjnych i programu RIP.

# <span id="page-17-0"></span>**4 Konserwacja sprzętu**

## **Konserwacja wkładów atramentowych**

Podczas normalnej eksploatacji wkładu nie są wymagane żadne czynności konserwacyjne. Jednak w celu zachowania najlepszej jakości druku wkład należy wymienić po upływie jego daty ważności. Alert powiadamia o upływie daty ważności wkładu.

Ponadto datę ważności wkładu można sprawdzić w dowolnej chwili: zobacz [Sprawdzanie stanu](#page-10-0) [drukarki na stronie 5.](#page-10-0)

### **Konserwacja głowic drukujących**

Podczas normalnej eksploatacji głowicy drukującej nie są wymagane regularne czynności konserwacyjne. Jednak w celu zachowania najlepszej jakości druku głowicę drukującą należy wymienić po upływie jej daty ważności. Alert powiadamia o upływie daty ważności głowicy.

Ponadto datę ważności głowicy drukującej można sprawdzić w dowolnej chwili: zobacz [Sprawdzanie](#page-10-0) [stanu drukarki na stronie 5](#page-10-0).

Głowice drukujące mogą co pewien czas wymagać czyszczenia i wyrównywania: zobacz [Czyszczenie](#page-24-0) głowic drukują[cych na stronie 19](#page-24-0) i [Wyrównywanie g](#page-11-0)łowic drukujących na stronie 6.

Aby sprawdzić, czy głowica ma zablokowane dysze, zobacz [Sprawdzanie g](#page-18-0)łowic drukujących [na stronie 13](#page-18-0).

**WSKAZÓWKA:** Głowicę drukującą, której termin ważności nie wygasł, można wyjąć z drukarki z zamiarem późniejszego jej użycia. Najlepszym sposobem zabezpieczenia takiej głowicy jest ponowne nałożenie ochronnych nasadek usuniętych przed wstawieniem głowicy do drukarki.

### **Obsługa nośników**

Nośniki powinny być przechowywane w zamkniętych opakowaniach. Role należy przechowywać w pozycji pionowej, aby zapobiec przemieszczaniu się plastyfikatorów w niektórych materiałach.

Nośniki należy przenosić z magazynu do pomieszczenia produkcyjnego co najmniej na 24 godziny przed użyciem, aby mogły przystosować się do panującej tam temperatury i wilgotności.

# <span id="page-18-0"></span>**Sprawdzanie głowic drukujących**

Jeżeli uważasz, że co najmniej jedna głowica drukująca działa źle:

**1.** Przejdź do programu HP Internal Print Server i wybierz opcję **Printer** (Drukarka) > **Printhead cleaning** (Czyszczenie głowic drukujących).

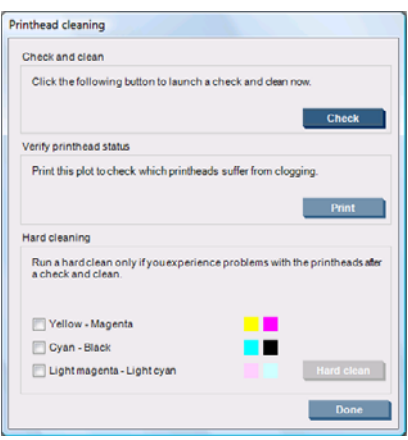

- **2.** Naciśnij przycisk **Check** (Sprawdź), aby przeprowadzić standardowe czyszczenie.
- **3.** Jeżeli problem nadal występuje, naciśnij przycisk **Print** (Drukuj) w tym samym oknie, aby wydrukować poniższy obraz. Każdy kolor jest drukowany jedną głowicą drukującą, co daje obraz jej działania.

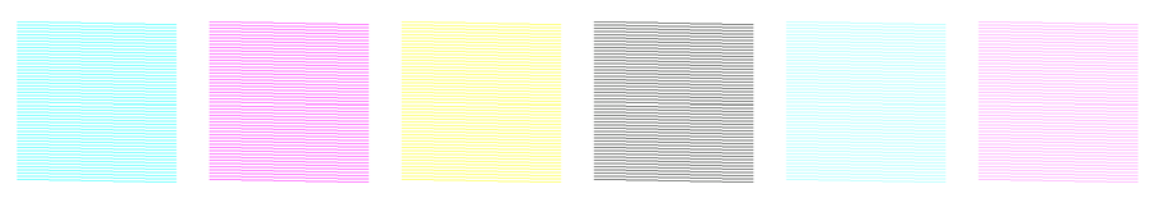

Jeżeli znaczna liczba dysz głowicy drukującej jest zatkana, to na obrazie będzie widać brakujące linie, jak to pokazano poniżej.

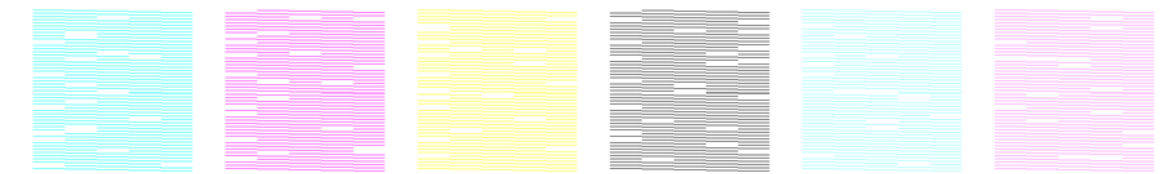

- **4.** W tym samym oknie wybierz głowice, dla których na wydruku brakuje linii, i naciśnij przycisk **Hard clean** (Czyszczenie gruntowne).
- **5.** Po zakończeniu czyszczenia ponownie naciśnij przycisk **Print** (Drukuj), aby sprawdzić, czy działanie głowic drukujących się poprawiło.
- **6.** Sprawdź, czy styki elektryczne głowic drukujących są czyste. Zobacz [Na panelu przednim jest](#page-48-0) wyś[wietlane zalecenie wymiany lub ponownej instalacji g](#page-48-0)łowicy drukującej na stronie 43.
- **7.** Jeżeli nadal brakuje co najmniej pięciu linii w dowolnym kolorze, zaleca się wymianę tej głowicy. Jeżeli brakuje mniej linii, głowica może zapewnić dobrą jakość przy drukowaniu w czterech lub więcej przebiegach.

Jeżeli powyższy wydruk wygląda jak zamazany lub ziarnisty, być może należy zmienić kompensację przesuwu nośnika (zobacz [Kompensacja przesuwu no](#page-13-0)śnika na stronie 8).

# <span id="page-19-0"></span>**Czyszczenie pokrywy karetki**

Pokrywa karetki głowic drukujących została zaprojektowana tak, aby odbijać promieniowanie lamp suszących i zapobiegać przegrzaniu głowic drukujących. Jeżeli pokrywa jest brudna, odbija mniej ciepła. Aby zapobiec możliwości uszkodzenia głowic drukujących, pokrywa karetki może wymagać czyszczenia, raz na około dwa miesiące, w zależności od wykorzystania drukarki. Gdy pokrywa powinna być wyczyszczona, jest wyświetlany alert.

**1.** Podejdź do panelu przedniego i wybierz opcję **Clean carriage cover** (Wyczyść pokrywę karetki)

w menu Preventive Maintenance (Konserwacja prewencyjna) . Karetka przesunie się do przedziału elektrycznego.

- **2.** Otwórz drzwiczki dostępu do głowicy drukującej.
- **3.** Na panelu przednim naciśnij klawisz OK.
- **4.** Wyczyść pokrywę karetki, używając niepylącej ściereczki.

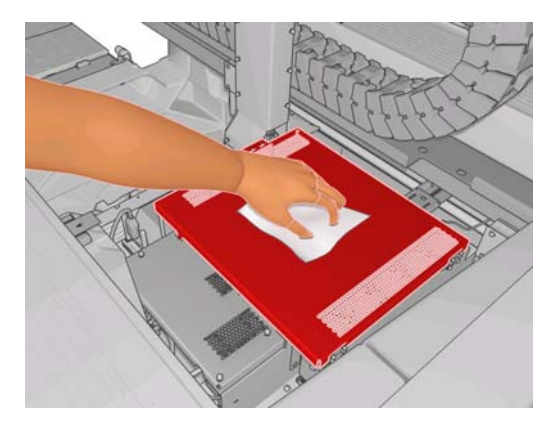

- **5.** W przypadku zaschniętego atramentu, którego nie można usunąć za pomocą suchej ściereczki, spróbuj ją zwilżyć alkoholem izopropylowym. Po oczyszczeniu odczekaj, aż pokrywa wyschnie.
- **6.** Zamknij drzwiczki i naciśnij klawisz OK na panelu przednim.

# **Czyszczenie prowadnic karetki**

Prowadnice, po których porusza się karetka, mogą wymagać czyszczenia, raz na około dwa lata, w zależności od wykorzystania drukarki. Gdy powinny być one wyczyszczone, jest wyświetlany alert.

**1.** Podejdź do panelu przedniego i wybierz opcję **Clean carriage rails** (Wyczyść prowadnice karetki)

w menu Preventive Maintenance (Konserwacja prewencyjna) . Naciśnij przycisk OK, aby kontynuować.

- **2.** Belka karetki jest automatycznie unoszona, jak podczas ładowania nośnika.
- **3.** Gdy belka karetki przestanie się unosić, wyłącz drukarkę.
- **4.** Stojąc z przodu drukarki, wyczyść przednią prowadnicę, używając niepylącej ściereczki nasączonej alkoholem izopropylowym. Do prowadnicy można dostać się od góry.
- **WWAGA:** Jeśli znajdujesz się w Kalifornii, zamiast alkoholu izopropylowego użyj środka czyszczącego z certyfikatem VOC, np. odpowiednio rozcieńczonego uniwersalnego środka czyszczącego Simple Green®.

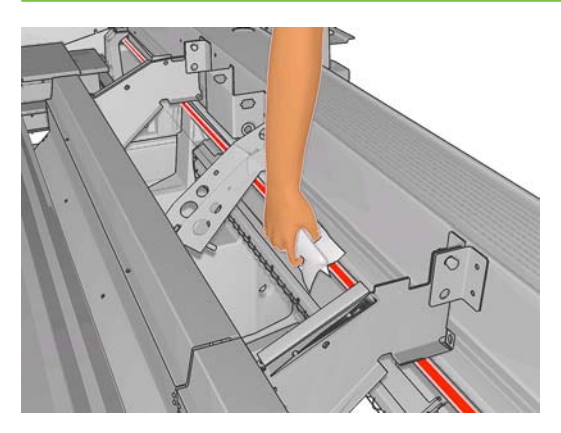

**5.** Stojąc z tyłu drukarki, wyczyść w ten sam sposób prowadnicę tylną. Do prowadnicy można dostać się od dołu, przez szczelinę między płytą dociskową a dociskami.

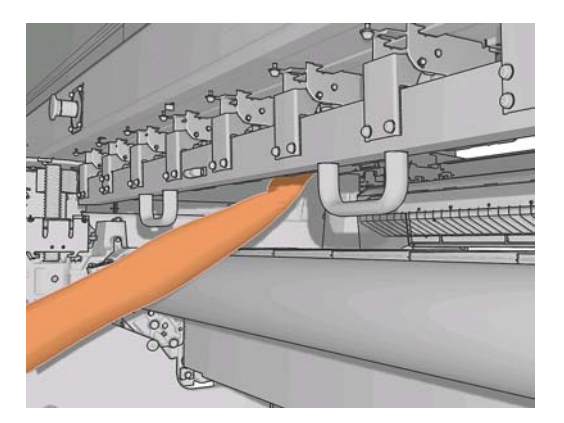

- **6.** Odczekaj, aż prowadnice wyschną.
- **7.** Przesuń ręcznie karetkę do przedziału elektrycznego.

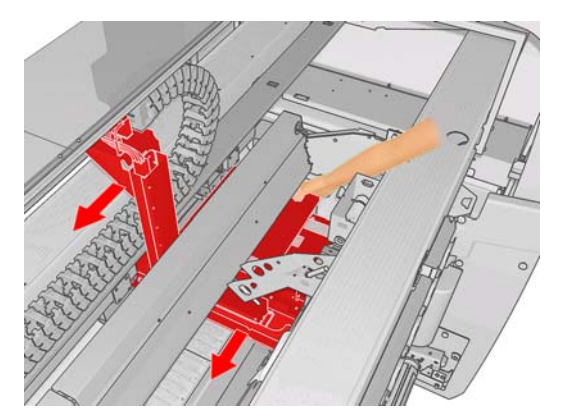

**8.** Włącz drukarkę.

<span id="page-21-0"></span>**9.** Na panelu przednim wybierz opcję **Carriage beam position** (Położenie belki karetki) > **Move to**

**printing (normal)** (Przesuń do położenia drukowania [normalnego]) w menu Nośnik , aby obniżyć belkę karetki do normalnego położenia, blisko nośnika. Proces ten trwa około 2 minut.

**10.** Wymień pianki smarujące karetkę (zobacz [Wymiana pianek smaruj](#page-27-0)ących karetkę [na stronie 22](#page-27-0)). Wymieniając pianki, wymień również oba knoty smarujące.

### **Czyszczenie zewnętrznych elementów drukarki**

Powierzchnie i wszystkie inne elementy drukarki, które są dotykane podczas normalnej eksploatacji, powinny być regularnie czyszczone za pomocą zwilżonej gąbki lub miękkiej szmatki i łagodnego domowego środka czyszczącego, takiego jak nieżrące mydło w płynie.

- **OSTRZEŻENIE!** Aby uniknąć porażenia prądem elektrycznym, przed rozpoczęciem czyszczenia upewnij się, że drukarka jest wyłączona i kabel zasilania jest odłączony. Nie pozwól, aby do wnętrza drukarki dostała się woda.
- **OSTROŻNIE:** Nie używaj do czyszczenia drukarki żrących środków czyszczących.

# **Czyszczenie czyścików**

Są trzy czyściki, po jednym dla każdej głowicy drukującej. Mogą one wymagać czyszczenia co trzy lub cztery miesiące, w zależności od wykorzystania drukarki. Gdy czyściki są zapełnione w 85%, wyświetla się alert, który jest powtarzany, gdy są one pełne i wymagają wyczyszczenia.

**1.** Podejdź do panelu przedniego i wybierz opcję **Clean ink deposits** (Wyczyść czyściki) w menu

Preventive Maintenance (Konserwacja prewencyjna)

**2.** Odczekaj, aż karetka głowic drukujących się zatrzyma i otwórz drzwiczki dostępowe głowic drukujących z boku drukarki.

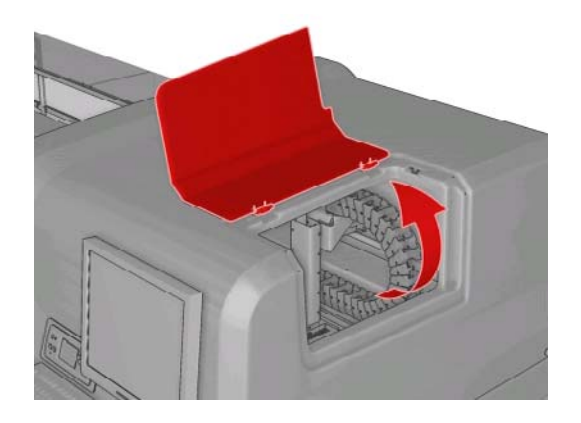

<span id="page-22-0"></span>**3.** Oczyść wnętrze każdego czyścika, wycierając je bawełnianym wacikiem zmoczonym w wodzie destylowanej. Jeśli w ten sposób nie można usunąć zaschniętego atramentu, zamiast wody destylowanej spróbuj użyć alkoholu izopropylowego.

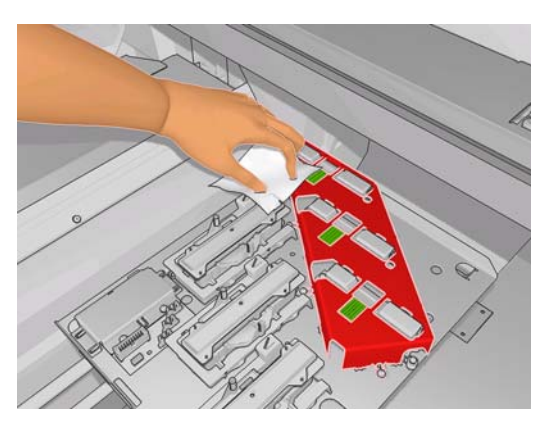

- **4.** Oczyść również miejsca wokół czyścików, ale nie próbuj czyścić obszaru głowicy drukującej.
- **5.** Zamknij drzwiczki dostępu do głowicy drukującej.

## **Czyszczenie czujnika liniowego i wlotów aerozolu**

Podczas normalnego użytkowania działanie czujnika liniowego stopniowo pogarsza się z powodu nagromadzenia osadu zaschniętego atramentu. Gdy czujnik liniowy wymaga czyszczenia, jest wyświetlany alert, raz na około dwa miesiące, w zależności od wykorzystania drukarki. Gdy alert zostanie wyświetlony, wykonaj opisaną tu procedurę, aby wyczyścić czujnik.

**1.** Podejdź do panelu przedniego i wybierz opcję **Clean line sens. & inlets** (Wyczyść czujnik liniowy

i wloty) w menu Preventive Maintenance (Konserwacja prewencyjna)  $\mathbb{X}$ 

Preventive maint, tasks

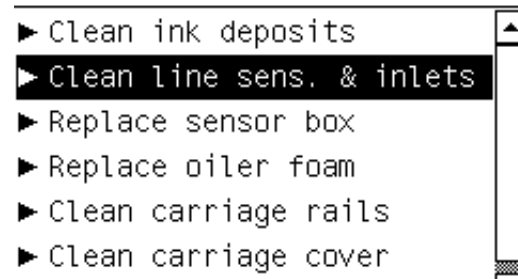

- ► Clean temperature sensor
- **2.** Prowadnice karetki drukarki zostaną uniesione, aby umożliwić dostęp do czujnika.
- **3.** Odczekaj, aż na panelu przednim pojawi się informacja, że czujnik jest gotowy do czyszczenia.
- **4.** Zwilż bawełniany wacik alkoholem izopropylowym. Waciki znajdują się w zestawie czyszczącym.

<span id="page-23-0"></span>**5.** Sięgnij pod czujnik liniowy i wyczyść go wacikiem, jak pokazano poniżej.

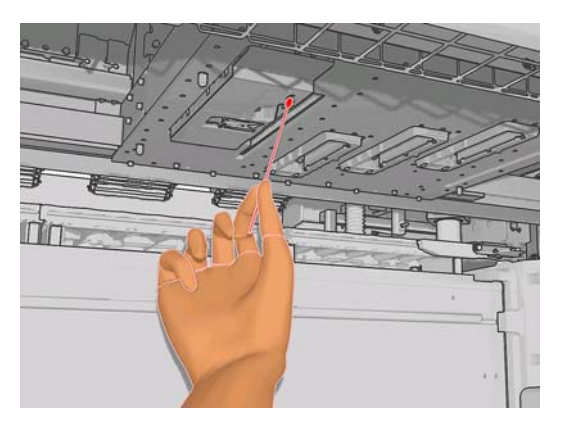

**6.** Nagromadzony na wlotach aerozolowych kurz usuń za pomocą pędzelka. Nie używaj pędzelka do czyszczenia innych elementów.

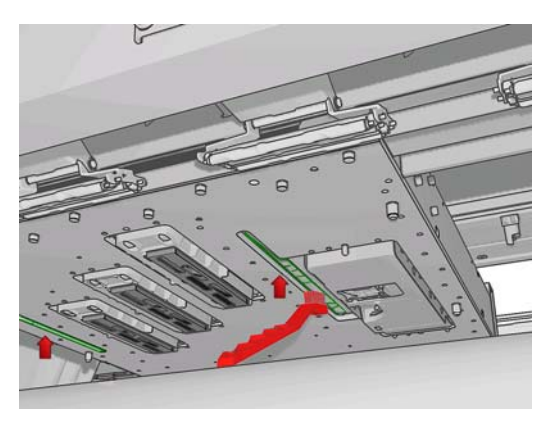

- **7.** Sprawdź, czy pod pokrywą nie skropliła się para wodna, i w razie potrzeby usuń ją za pomocą czystej niepylącej ściereczki.
- **8.** Na panelu przednim naciśnij przycisk OK. Drukarka opuści belkę karetki do normalnego położenia.
	- **OSTRZEŻENIE!** Nie wkładaj rąk ani niczego innego do drukarki, gdy karetka jest opuszczana.

### **Czyszczenie wałka głównego**

Wałek główny należy czyścić, gdy widać na nim zabrudzenia, lub gdy zauważymy, że przesuw nośnika nie jest już płynny i regularny.

Wałek główny należy czyścić czystą ściereczką zwilżoną wodą. Przed rozpoczęciem drukowania należy upewnić się, że wałek jest suchy. Nie należy używać ropopochodnych płynów czyszczących.

# **Czyszczenie uchwytów krawędzi nośnika**

Jeśli od czasu do czasu drukujesz z bardzo małymi marginesami bocznymi, atrament może osadzać się na uchwytach krawędzi nośnika, powodując zabrudzenia na wydrukach i blokowanie dysz na głowicach drukujących.

Sprawdzanie uchwytów krawędzi nośnika powinno być wykonywane raz w miesiącu. W razie potrzeby do ich oczyszczenia należy użyć niepylącej ściereczki zwilżonej alkoholem izopropylowym.

**WSKAZÓWKA:** Zwykle wyjmowanie uchwytów krawędzi nośnika z drukarki nie jest konieczne. Takie postępowanie może spowodować uszkodzenie tych elementów. Wystarczy odsunąć je na bok, poza nośnik.

## <span id="page-24-0"></span>**Czyszczenie kółek dociskowych**

Gdy kółka dociskowe są brudne, można je wyczyścić, wysuwając nośnik (o mniej niż metr). Ręczne czyszczenie kółek może spowodować ich uszkodzenie i nie jest zalecane.

# **Czyszczenie płyty dociskowej**

Płytę dociskową należy czyścić, gdy widać na niej zabrudzenia, lub gdy zauważymy ślady na tylnej stronie nośnika.

Przed czyszczeniem płyty dociskowej należy zlokalizować czujnik przesuwu nośnika i uważać, aby go nie zadrapać (zobacz Czyszczenie czujnika przesuwu nośnika na stronie 19).

Płytę dociskową należy czyścić czystą ściereczką zwilżoną wodą. Przed rozpoczęciem drukowania należy upewnić się, że płyta dociskowa jest sucha.

## **Czyszczenie głowic drukujących**

Gdy drukarka jest włączona, okresowo jest wykonywane automatyczne czyszczenie głowic drukujących. Głowice drukujące należy także czyścić, gdy jakość obrazu jest zła i nie można jej poprawić innymi metodami. Dzięki temu w dyszach znajduje się świeży atrament, co zapobiega ich zatykaniu się.

Jeśli wydrukowano wykres stanu głowic drukujących, wiadomo, które kolory są drukowane nieprawidłowo. Wyczyść głowice drukujące, które nie działają właściwie. Jeśli nie masz pewności, które głowice wymagają czyszczenia, wyczyść wszystkie głowice drukujące.

Aby wyczyścić głowice drukujące, przejdź do programu HP Internal Print Server i wybierz opcję **Printer** (Drukarka) > **Printhead cleaning** (Czyszczenie głowic drukujących). Firma HP zaleca wybór opcji Check and Clean (Sprawdź i wyczyść).

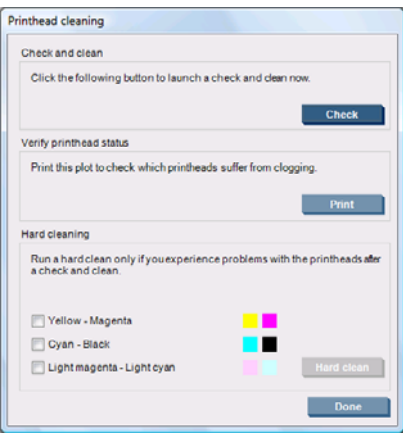

Jeśli wybrano opcję gruntownego czyszczenia, można wybrać głowice do wyczyszczenia.

### **Czyszczenie czujnika przesuwu nośnika**

W przypadku czujnika przesuwu nośnika nie jest wyświetlany alert przypominający o konieczności jego wyczyszczenia. Powinien on być czyszczony okresowo (raz na jeden do trzech miesięcy, w zależności od wykorzystania drukarki i typu nośnika; zobacz uwagę poniżej), przy każdym czyszczeniu płyty dociskowej i po każdym przypadkowym wydruku bezpośrednio na płycie. Zobacz Czyszczenie płyty dociskowej na stronie 19.

<span id="page-25-0"></span>**EY UWAGA:** Nośniki lub wkładki porowate mogą przepuszczać małe ilości atramentu na płytę i czujnik, co powoduje, że oczyszczony czujnik staje się brudny jeszcze przed zużyciem jednej roli. Dlatego też najlepiej wyłączać czujnik, gdy porowaty nośnik jest ładowany, a przed załadowaniem innego nośnika należy wyczyścić płytę dociskową i czujnik.

Czujnik jest umieszczony między drugą a trzecią grupą trzech docisków, pośrodku płyty dociskowej.

**WSKAZÓWKA:** Aby dostać się do czujnika, może być potrzebna drabinka.

**WSKAZÓWKA:** Czyszczenie można łatwo wykonać, dostając się ponad belką karetki w dolnym położeniu. Przy próbie przełożenia rąk pod belką znajdującą się w położeniu górnym dostęp jest trudniejszy i trudniej sprawdzić, czy czujnik jest czysty.

- **1.** Wyładuj nośnik.
- **2.** Aby usunąć zaschnięty atrament, wytrzyj czujnik bawełnianym wacikiem z zestawu czyszczącego, lekko zwilżonym alkoholem izopropylowym. Jeśli okno czujnika jest pokryte dużą ilością zaschniętego atramentu, być może trzeba będzie lekko dociskać podczas wycierania, aby ułatwić absorpcję atramentu przez bawełnę. Kontynuuj czyszczenie, dopóki atrament będzie pozostawiać ślady na nowych wacikach, aż do wyczyszczenia okna czujnika.

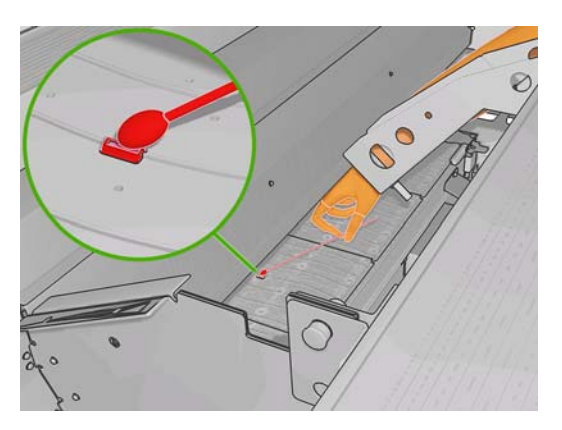

Czysty czujnik odbija światło otoczenia, dając niebieskawy odblask, rozchodzący się równomiernie po całej jego powierzchni. Odblask ten można zobaczyć, zbliżając się i nieco zmieniając kąt widzenia.

**3.** Przed ponownym załadowaniem nośnika odczekaj 3 do 4 minut, aby alkohol całkowicie wyparował.

# **Czyszczenie czujników temperatury**

Gdy czujniki temperatury wymagają czyszczenia, jest wyświetlany alert, raz na około dwa miesiące, w zależności od wykorzystania drukarki. Gdy alert zostanie wyświetlony, wykonaj opisaną tu procedurę, aby wyczyścić czujniki.

**1.** Podejdź do panelu przedniego i wybierz opcję **Clean temperature sensors** (Wyczyść czujniki

temperatury) w menu Preventive Maintenance (Konserwacja prewencyjna) [X]. Naciśnij przycisk OK, aby kontynuować.

- **2.** Wyładuj nośnik.
- **3.** Po zakończeniu wyładowywania nośnika naciśnij awaryjny przycisk zatrzymania, aby wyłączyć mechaniczne i suszące podzespoły drukarki. Zaleca się to ze względów bezpieczeństwa.
- **4.** Odczekaj, aż suszarki wystygną.
	- **OSTROŻNIE:** Podczas poniższej procedury będziesz pracować w pobliżu powierzchni, które są gorące w czasie normalnej pracy drukarki. Przed kontynuowaniem sprawdź, czy są one chłodne.
- <span id="page-26-0"></span>**5.** Zwilż bawełniany wacik wodą destylowaną. Waciki znajdują się w zestawie czyszczącym.
- **6.** Oczyść wacikiem soczewki obu czujników temperatury (suszenia i utwardzania).

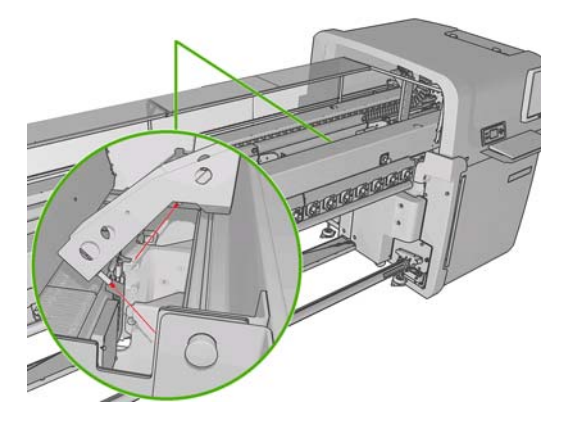

**7.** Sprawdź, czy soczewki są czyste, oglądając je od spodu drukarki.

Można też kontynuować czyszczenie, aż wacik nie będzie ulegał zabrudzeniu.

- **8.** Naciśnij przycisk OK na panelu przednim, aby zasygnalizować, że czujniki zostały wyczyszczone.
- **9.** Upewnij się, że awaryjne przyciski zatrzymania są zwolnione, i uruchom ponownie drukarkę.

# **Konserwacja głowic drukujących**

Problem ze starterami głowic drukujących jest wskazywany przez jeden z następujących kodów błędów.

- Kod 46.1:01 oznacza, że wystąpił problem ze starterem żółtej/purpurowej głowicy drukującej.
- Kod 46.2:01 oznacza, że wystąpił problem ze starterem jasnobłękitnej/jasnopurpurowej głowicy.
- Kod 46.3:01 oznacza, że wystąpił problem ze starterem błękitnej/czarnej głowicy.

Aby skorygować problem:

- **1.** Podejdź do panelu przedniego i uruchom procedurę wymiany wskazywanej głowicy (zobacz *Instrukcję użytkownika*).
- **2.** Po podniesieniu pokrywy głowic drukujących będą widoczne dwa pierścienie uszczelniające złącza między pokrywą a głowicą. Nasmaruj pierścienie małą ilością oleju, smaru lub wody, aby poprawić ich działanie.

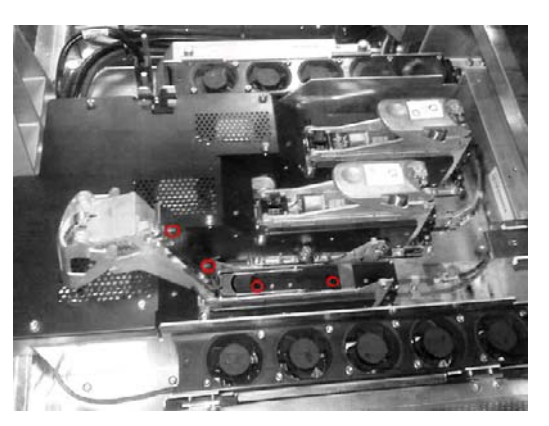

**3.** Zamknij pokrywę głowic drukujących, pokrywę karetki i drzwiczki dostępu do głowicy drukującej.

- <span id="page-27-0"></span>**4.** Wykonaj gruntowne czyszczenie głowicy (zobacz [Sprawdzanie g](#page-18-0)łowic drukujących [na stronie 13](#page-18-0)).
- 5. Jeśli błąd nadal występuje, skontaktuj się z przedstawicielem serwisu (zobacz [Centra Obs](#page-59-0)ługi [Klientów HP na stronie 54](#page-59-0)).

# **Wymiana pianek smarujących karetkę**

W karetce głowic drukujących znajdują się dwa kawałki pianki nasyconej olejem, które służą do ciągłego smarowania prowadnic karetki. Mogą one wymagać wymiany co około dwa lub trzy miesiące, w zależności od wykorzystania drukarki. Zapasowe pianki są dostępne w zestawie czyszczącym.

**1.** Podejdź do panelu przedniego i wybierz opcję **Replace oiler foam** (Wymień piankę smarującą) w

menu Preventive Maintenance (Konserwacja prewencyjna) . Karetka przesunie się do przedziału elektrycznego.

**2.** Otwórz drzwiczki dostępu do głowicy drukującej.

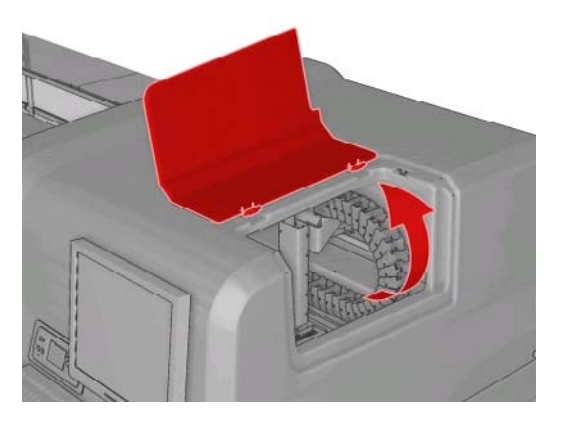

**3.** Wysuń pokrywkę lewej pianki smarującej.

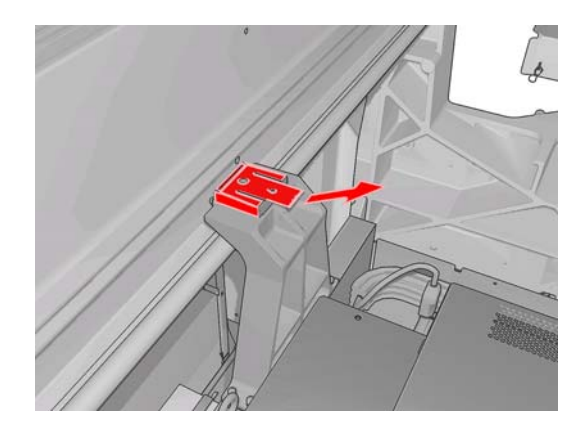

**4.** Wyjmij starą piankę, włóż nową i załóż pokrywkę.

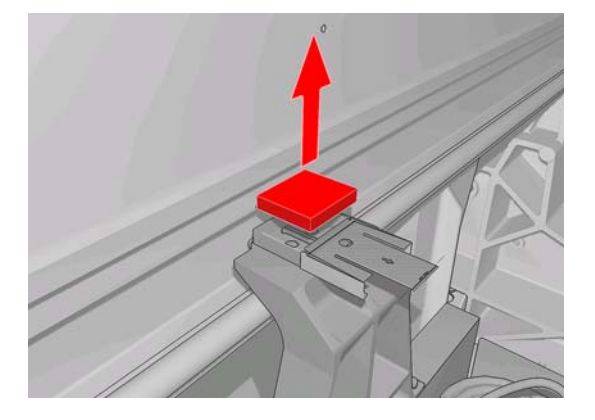

**5.** Otwórz pokrywę karetki, aby dostać się do prawej pianki smarującej.

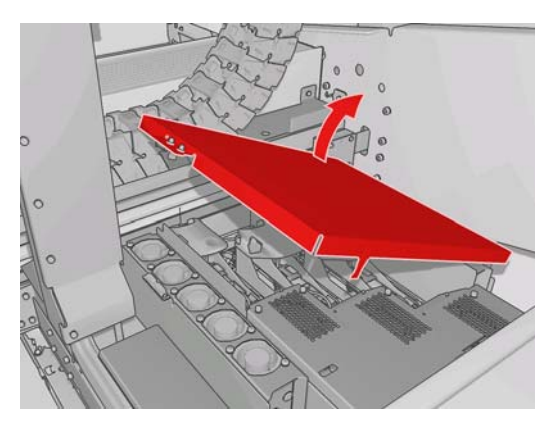

**6.** Wysuń pokrywkę prawej pianki smarującej.

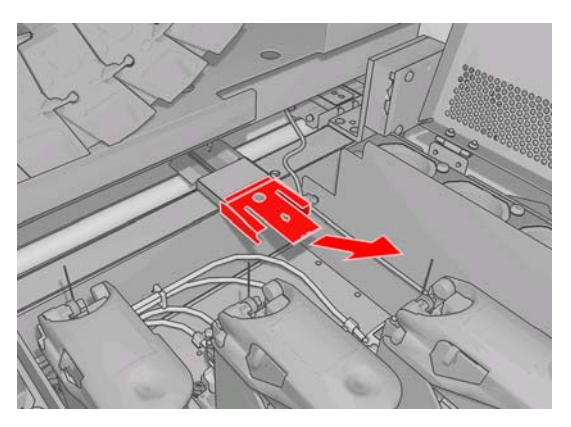

**7.** Wyjmij starą piankę.

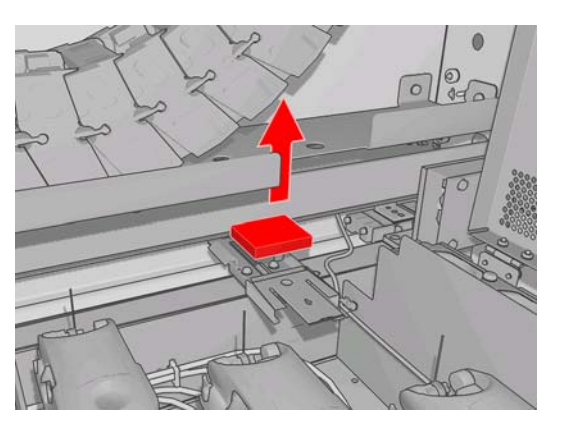

<span id="page-29-0"></span>**8.** Wykręć śruby i zdejmij pojemnik pianki smarującej. Wymień piankę, a następnie ponownie zamontuj pojemnik, przykręcając śrubami.

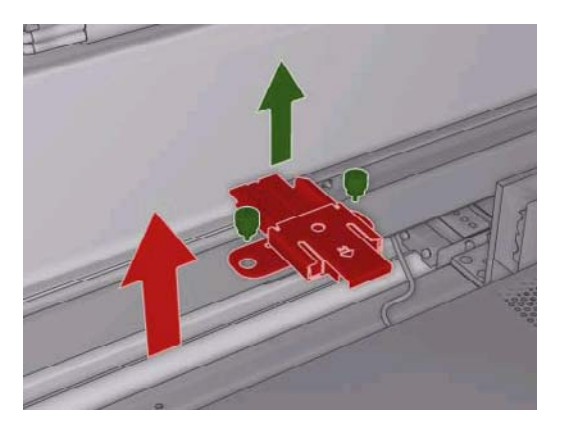

- **9.** Zamknij pokrywę karetki i drzwiczki dostępu do głowicy drukującej.
- **10.** Po zakończeniu naciśnij klawisz OK.

# **Wymiana skrzynki czujników liniowych**

Gdy skrzynka czujników liniowych powinna być wymieniona, jest wyświetlany alert. Drukarka przesuwa karetkę w prawo, aby ułatwić dostęp do skrzynki, i wyłącza zasilanie karetki. Gdy alert zostanie wyświetlony, wykonaj opisaną tu procedurę, aby wymienić skrzynkę.

**1.** Podejdź do panelu przedniego i wybierz opcję **Replace sensor box** (Wymień skrzynkę

czujnikową) w menu Preventive Maintenance (Konserwacja prewencyjna)  $\mathbb{X}$ 

- **2.** Karetka wysuwa się z prawej pokrywy.
- **3.** Odkręć trzy śruby skrzynki czujników liniowych i odłącz kabel połączeń.

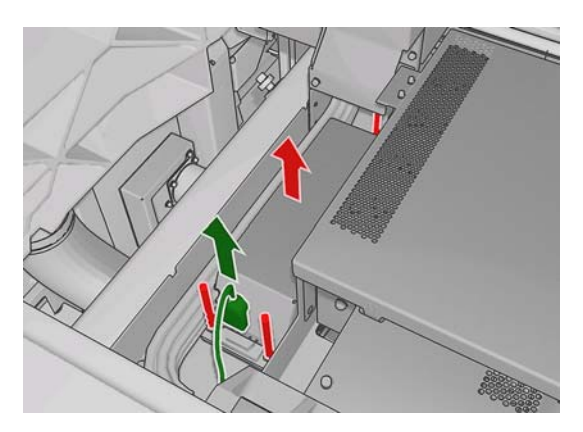

<span id="page-30-0"></span>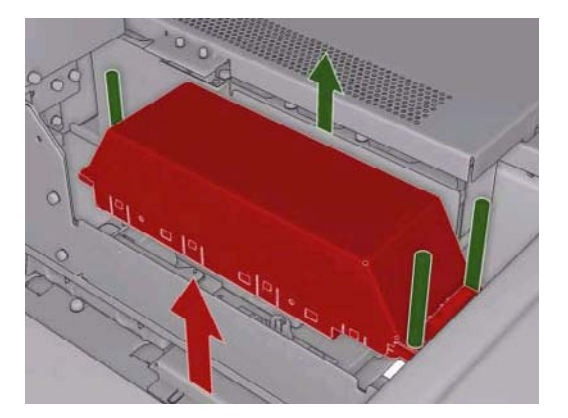

- **5.** Podłącz kabel do nowej skrzynki.
- **6.** Włóż nową skrzynkę do drukarki i zamocuj na miejscu za pomocą śrub. Nie wymaga to użycia jakichkolwiek narzędzi.
- **7.** Na panelu przednim naciśnij przycisk OK.
- **8.** Drukarka włączy zasilanie karetki i sprawdzi czujniki.

### **Wymiana rolki czyszczącej głowicę drukującą i filtrów aerozolu**

Rolka czyszcząca głowicę drukującą służy do czyszczenia głowic między przebiegami drukowania. Musi być ona okresowo wymieniana, aby utrzymać jakość druku. Częstotliwość wymiany zależy od wykorzystania drukarki. Przeciętnie jest to raz w miesiącu przy średnim wykorzystaniu.

Gdy rolka jest zużyta w 75%, jest wyświetlany alert, który powtarza się, gdy zostanie ona zużyta w 95%. Wymianę rolki można przeprowadzić w dowolnej chwili.

Jeżeli rolki nie wystarczy do wykonania nowego zadania, jest ono anulowane.

Przy każdej wymianie rolki czyszczącej głowicę drukującą należy wymienić także filtry aerozolu. Rolka i filtry aerozolu są dostarczane w jednym opakowaniu.

**WSKAZÓWKA:** Zalecane jest zakładanie rękawiczek podczas wykonywania tych czynności.

#### **Wymiana rolki czyszczącej głowicę drukującą**

**1.** Podejdź do panelu przedniego i wybierz opcję **Replace cleaner roll** (Wymień rolkę czyszczącą)

w menu Ink System (System atramentu)  $\bigotimes$ . Niezużyta część rolki jest teraz nawinięta na rolkę odbierającą. Jeżeli niezużyte jest więcej niż 5% całej rolki, zostanie wyświetlone ostrzeżenie.

- **WSKAZÓWKA:** Jeżeli zapomniano wybrać opcję **Replace cleaner roll** (Wymień rolkę czyszczącą) na początku procedury, to nie próbuj wybierać jej później. Należy odczekać do zakończenia wymiany filtrów aerozolu i rolki czyszczącej i wybrać opcję **Check cleaner roll** (Sprawdź rolkę czyszczącą) w menu Ink System (System atramentu).
- **2.** Aby wymienić rolkę czyszczącą głowicę drukującą, otwórz drzwiczki po prawej stronie z przodu drukarki.

**3.** Chwyć za uchwyt i wyjmij przez drzwiczki cały podzespół rolki czyszczącej głowicę drukującą.

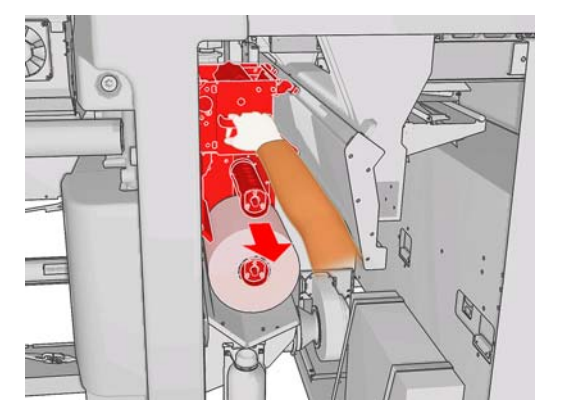

- **4.** Zsuń obie rolki z osi i zutylizuj rolkę ze zużytym materiałem czyszczącym zgodnie z instrukcjami dostarczonymi z nową rolką. Wykorzystaj pustą gilzę jako gilzę odbierającą.
- **5.** Wsuń nową rolkę na górną oś. Zostanie ona zatrzaśnięta we właściwej pozycji.
- **6.** Pociągnij czarną gałkę z lewej strony u góry i odsuń na bok system dociskający.
- **7.** Przesuń początek rolki przez wałki górne i przewlecz materiał czyszczący przez wałki z lewej strony.

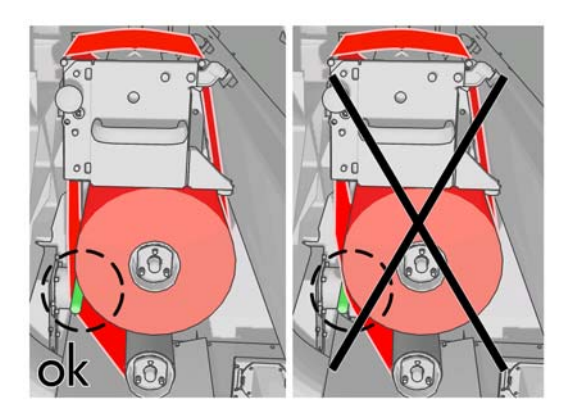

**8.** Na początku materiału czyszczącego znajduje się pasek folii poliestrowej. Wsuń go w otwór w gilzie odbierającej, gdzie powinien się zaklinować.

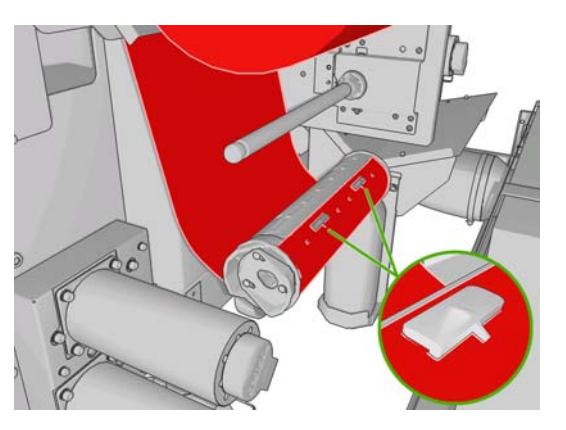

**9.** Wsuń gilzę odbierającą na dolną oś. Zostanie ona zatrzaśnięta we właściwej pozycji.

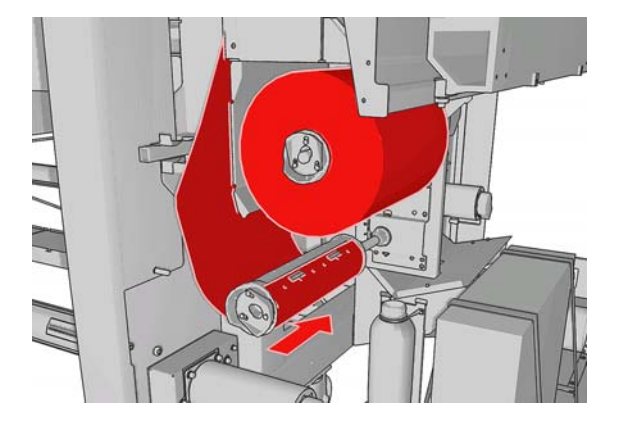

- **WWAGA:** Jeżeli rolka czyszcząca głowicę drukującą nie została właściwie zainstalowana, to może zostać wyświetlony komunikat o konieczności usunięcia zacięcia rolki. Wyjmij cały podzespół, przewiń do przodu nieco materiału rolki i wsuń podzespół na miejsce. Drukarka ponownie sprawdzi rolkę.
- **10.** Zamknij system dociskający, przesuwając czarną gałkę na poprzednie miejsce. Jeżeli wyczujesz opór spowodowany zbyt silnym naciągnięciem rolki, przekręć ją lekko w kierunku przeciwnym do ruchu wskazówek zegara.
- **11.** Chwyć za uchwyt i włóż cały podzespół rolki czyszczącej głowicę drukującą do drukarki.
- **12.** Zamknij drzwiczki.

Nie opróżniaj pojemnika odsączacza. Zrobi to inżynier serwisowy podczas konserwacji prewencyjnej.

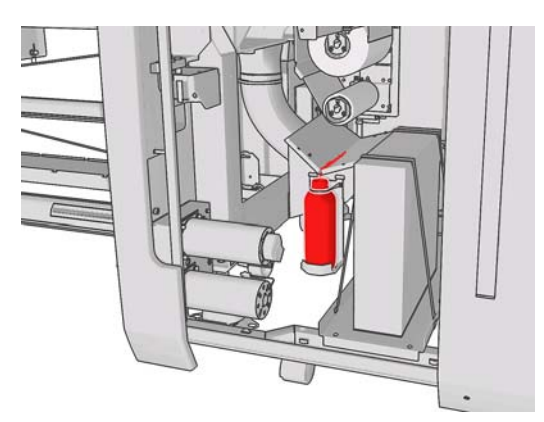

### **Wymiana filtrów aerozolu**

**1.** Otwórz drzwiczki dostępowe głowic drukujących z boku drukarki i podnieś pokrywę karetki.

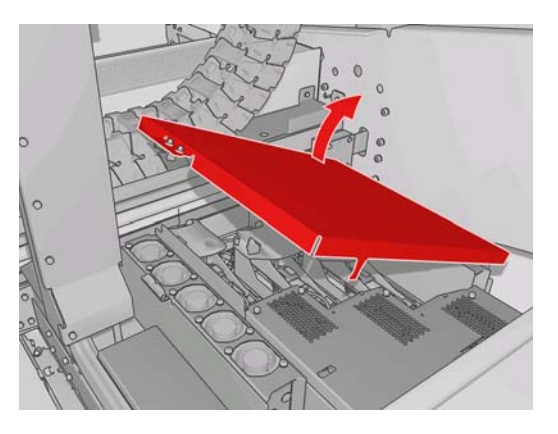

- **2.** Pojemniki filtrów aerozolu znajdują się koło przednich i tylnych krawędzi głowic drukujących.
- **3.** Podnieś prawą stronę pojemnika filtra. Obróci się on w lewo.

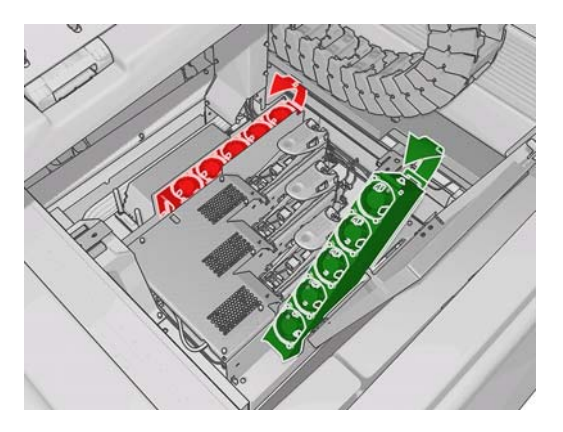

**4.** Wyjmij stary filtr z pojemnika i zutylizuj go zgodnie z instrukcjami dostarczonymi z nowym filtrem.

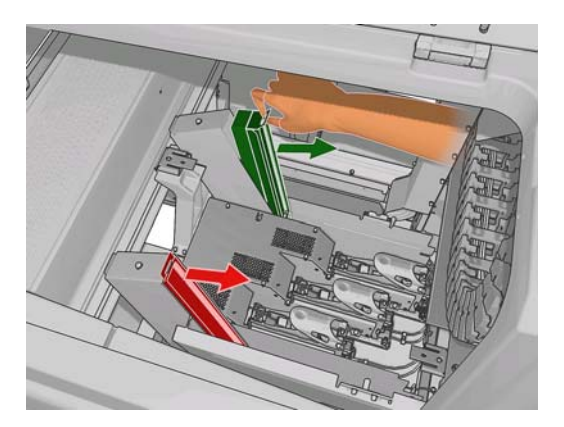

- **5.** Rozpakuj nowe filtry i upewnij się, że niebieskie wypustki na końcach każdego filtru są ustawione pod odpowiednim kątem.
- **6.** Włóż nowy filtr do pojemnika.
- **7.** Upewnij się, że niebieskie wypustki na filtrach są dobrze zaczepione na haczykach pojemników, bo w przeciwnym razie nie będzie można zamknąć pojemników całkowicie.
- **8.** Opuść pojemnik w normalne położenie.
- <span id="page-34-0"></span>**9.** Opuść pokrywę karetki i zamknij drzwiczki. Na panelu przednim naciśnij klawisz OK.
- **10.** Jeżeli zapomniano wybrać opcję **Replace cleaner roll** (Wymień rolkę czyszczącą) przed wymianą rolki, podejdź do panelu przedniego i wybierz opcję **Check cleaner roll** (Sprawdź rolkę

czyszczącą) w menu Ink System (System atramentu)  $\bigcirc$ 

### **Przemieszczanie drukarki**

Jeżeli chcesz przesunąć drukarkę na małą odległość w tej samej lokalizacji, po poziomej podłodze bez stopni i bez pochyłości większej niż 5%, zapoznaj się z poniższymi instrukcjami. W przypadku bardziej skomplikowanego transportu należy skontaktować się z przedstawicielem serwisu (zobacz [Centra](#page-59-0) Obsł[ugi Klientów HP na stronie 54](#page-59-0)).

#### **OSTROŻNIE:** Pochyłości większe niż 5% mogą spowodować poważne uszkodzenie drukarki.

- **1.** Wyłącz drukarkę.
- **2.** Odłącz od drukarki wszystkie kable zasilające i sieciowe.
- **3.** Odłącz wszystkie wkłady atramentowe i wyjmij je z drukarki. Przytwierdź złącza wkładów atramentowych na miejscu, używając taśmy klejącej.
- **4.** Podnieś nóżki tak, aby kółka (A) dotknęły podłoża. Aby podnieść nóżkę:
	- **a.** Za pomocą klucza 30 mm odblokuj nakrętkę u szczytu nóżki.
	- **b.** Skręć ręką nakrętkę w dół śruby. Pozostaw odstęp około 2 cm pomiędzy nakrętką a dołem nóżki.
	- **c.** Za pomocą klucza 15 mm wkręć nóżkę do góry. Chwytaj kluczem płaskie powierzchnie u dołu śruby.
	- **d.** Podnieś nóżkę tak wysoko, jak pozwala śruba.
	- **e.** Za pomocą klucza 30 mm zablokuj nakrętkę.
	- **OSTROŻNIE:** Zwróć uwagę, aby podnieść nóżki jak najwyżej. Mogą się one złamać, jeżeli dotkną podłoża podczas przesuwania drukarki.

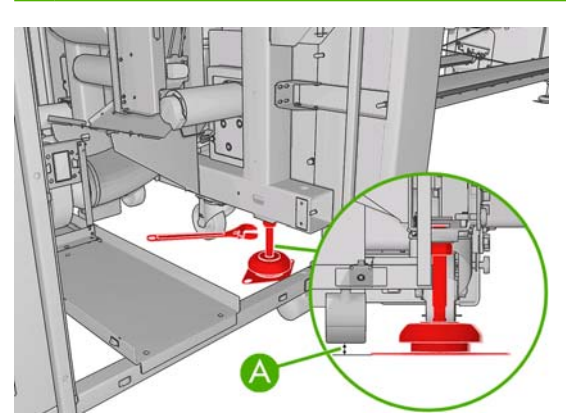

**5.** Popychaj drukarkę, trzymając za zewnętrzne narożniki pokryw górnych.

Po przesunięciu drukarki w niektórych przypadkach do ponownego podłączenia kabli potrzebny będzie elektryk. Może być także potrzebna ponowna konfiguracja sieci. Można to wykonać z panelu przedniego, z komputera z programem HP Internal Print Server lub z komputera z oprogramowaniem RIP. Więcej szczegółów można znaleźć w *Instrukcji instalacji*.

# <span id="page-35-0"></span>**Zestawy konserwacyjne drukarki**

Zestawy konserwacyjne zawierają części, które mogą wymagać wymiany po długim okresie użytkowania. Jeśli jakaś cześć jest potrzebna, odpowiedni alert (na przykład "Preventive maintenance #2" [Konserwacja prewencyjna nr 2]) jest wyświetlany w programie HP Internal Print Server.

Po wyświetleniu takiego komunikatu należy skontaktować się z przedstawicielem obsługi klientów (zobacz Centra Obsł[ugi Klientów HP na stronie 54\)](#page-59-0) i poprosić o zestaw konserwacyjny. Zestawy te są instalowane wyłącznie przez pracowników pomocy technicznej.

Termin zbliżającego się przeglądu konserwacyjnego można sprawdzić, wybierając opcję **Information** (Informacje) > **Maintenance** (Konserwacja) w programie HP Internal Print Server.

### **Zestaw czyszczący**

Zestaw czyszczący jest dostarczany z drukarką i zawiera materiały czyszczące na około rok normalnej eksploatacji. Zawiera on olej do prowadnic karetki, wymienne pianki smarujące, rękawice, gąbki i bawełniane waciki.

# <span id="page-36-0"></span>**5 Konserwacja oprog.**

# **Konserwacja programu HP Internal Print Server**

Program HP Internal Print Server działa w systemie Microsoft Windows na komputerze dostarczonym z drukarką. W tym środowisku operacyjnym jest wiele czynników, które można sprawdzić, aby zapewnić optymalną wydajność. Kontrole te można wykonać po ponownym uruchomieniu komputera i przed uruchomieniem programu HP Internal Print Server.

- Konto użytkownika powinno być kontem zwykłym, a nie kontem administratora.
- Na komputerze nie należy instalować żadnego innego oprogramowania, poza programami dostarczonymi przez firmę HP.
- Jeżeli zainstalowano oprogramowanie antywirusowe, nie należy włączać opcji stałej kontroli systemu plików.
- Na karcie **Wydajność** w Menedżerze zadań wykorzystanie procesora powinno być mniejsze niż 5% (najlepiej poniżej 3%).
- Wykorzystanie pamięci powinno być niższe od 1 GB (najlepiej poniżej 800 MB).
- Wolna przestrzeń na dysku twardym powinna wynosić co najmniej 10 GB.
- W Panelu sterowania, w opcji **Sprzęt i dźwięk** > **Opcje zasilania** należy wybrać wysokowydajny plan zasilania i wyłączyć tryb wstrzymania.
- Należy używać wygaszacza z pustym ekranem.
- Kliknij przycisk **Start** i kliknij prawym przyciskiem myszy opcję **Komputer**. Wybierz polecenie **Zarządzaj** > **Menedżer urządzeń** > **Stacje dysków**. Kliknij prawym przyciskiem myszy dysk twardy i wybierz opcję **Właściwości** > **Zasady**. Upewnij się, że opcje **Optymalizacja wydajności**, **Włącz buforowanie zapisu na dysku** i **Włącz zaawansowaną wydajność** są włączone.
- Upewnij się, że defragmentacja według harmonogramu jest włączona. Kliknij przycisk **Start** i kliknij prawym przyciskiem myszy opcję **Komputer**. Wybierz opcję **Zarządzaj** > **Zarządzanie dyskami**. Kliknij prawym przyciskiem myszy dysk twardy, wybierz polecenie **Właściwości** > **Narzędzia** > **Defragmentuj** i upewnij się, że opcja **Uruchom według harmonogramu** jest włączona.
- W Panelu sterowania wybierz **System** > **Zaawansowane ustawienia systemu** > **Zaawansowane** > **Wydajność** > **Efekty wizualne** > **Niestandardowe**. Upewnij się, że wszystkie efekty oprócz **Włącz kompozycję pulpitu**, **Włącz przezroczyste szkło**, **Wygładź krawędzie czcionek ekranowych** i **Użyj wizualnych stylów okien i przycisków** są wyłączone.
- Otwórz przeglądarkę Internet Explorer i wybierz opcję menu **Narzędzia** > **Opcje internetowe** > **Połączenia** > **Ustawienia sieci LAN**. Jeżeli jest używany serwer proxy, upewnij się, że opcja **Nie używaj serwera proxy dla adresów lokalnych** jest włączona.
- <span id="page-37-0"></span>Upewnij się, że komputer jest podłączony do sieci Internet i korzysta z funkcji Windows Update, aby zapewnić instalację wszystkich dostępnych aktualizacji (łącznie z pakietami Service Pack systemu Windows).
- Uruchom program HP Internal Print Server i użyj polecenia **File** (Plik) > **Delete job** (Usuń zadanie), aby usunąć wszystkie zadania, które nie będą już więcej wykorzystywane.

### **Aktualizacja oprogramowania sprzętowego**

Różnymi funkcjami drukarki steruje jej wewnętrzne oprogramowanie, znane jako oprogramowanie sprzętowe.

Co pewien czas firma Hewlett-Packard udostępnia uaktualnienia oprogramowania sprzętowego. Uaktualnienia te zwiększają funkcjonalność drukarki i rozszerzają jej funkcje.

Aktualizacje oprogramowania sprzętowego można pobrać z Internetu i zainstalować w drukarce, korzystając z programu HP Internal Print Server: Wybierz opcję **Firmware update** (Aktualizacja oprogramowania sprzętowego) na karcie **Main** (Główna).

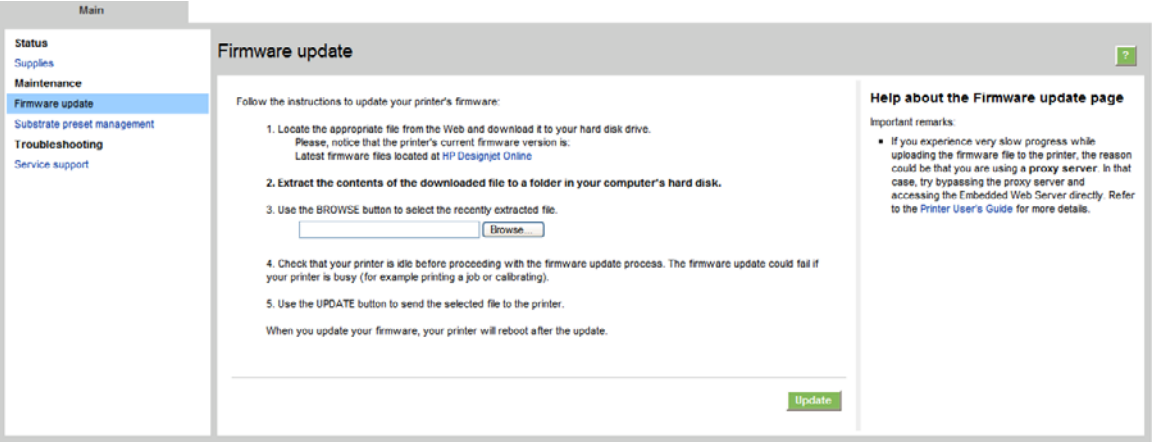

Wykonaj instrukcje wyświetlane na ekranie, aby pobrać plik oprogramowania firmowego i zapisać go na dysku twardym. Następnie wybierz pobrany plik i kliknij przycisk **Update** (Aktualizacja).

Oprogramowanie sprzętowe zawiera zestaw najczęściej używanych wstępnych ustawień nośnika. Dodatkowe wstępne ustawienia nośnika można pobrać oddzielnie; zobacz *Instrukcja użytkownika*.

# <span id="page-38-0"></span>**6 Rozwiązywanie problemów z nośnikiem**

# **Nie można załadować nośnika**

- Nośnika nie można załadować, jeśli nie są gotowe wszystkie podsystemy drukarki (np. system dostarczania atramentu).
- Jeżeli system nie rozpoznaje położenia prowadnic karetki (po przywróceniu działania lub

wyłączeniu drukarki) podejdź do panelu przedniego i wybierz ikonę Zarządzanie nośnikami , następnie opcję **Carriage beam position** (Położenie prowadnic karetki) > **Carriage system recovery** (Przywracanie systemu karetki).

- Sprawdź, czy trzpień obrotowy jest prawidłowo napiety.
- Używając opcji panelu przedniego, spróbuj przesunąć nośnik o co najmniej 3 m (10 stóp). Następnie przesuń go wstecz i spróbuj załadować ponownie. Jeśli nie uda się go załadować, możliwe, że nośnik nie jest zamocowany na gilzie podającej. Spróbuj załadować inną rolę.

### **Nośnik się zaciął**

Jeżeli drukarka sygnalizuje zacięcie nośnika, wykonaj następujące kroki.

**1.** Jeżeli karetka wciąż się porusza lub próbuje się poruszać, jak najszybciej naciśnij awaryjny przycisk zasilania, aby zmniejszyć uszkodzenie głowic drukujących.

Jeżeli drukarka wyłączyła się automatycznie przed naciśnięciem awaryjnego przycisku zatrzymania, wyłącz przerywacz obwodu ACB-1.

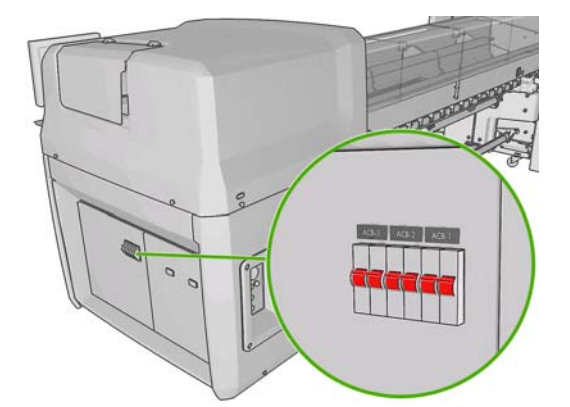

**2.** Odczekaj około 10 minut, aż drukarka się wystudzi.

<span id="page-39-0"></span>**3.** Jeżeli to możliwe, powoli przesuń karetkę ręcznie i ostrożnie na bok, poza nośnik. Jeśli jest to niemożliwe, ponieważ zacięcie jest zbyt poważne, spróbuj unieść belkę karetki na maksymalną wysokość.

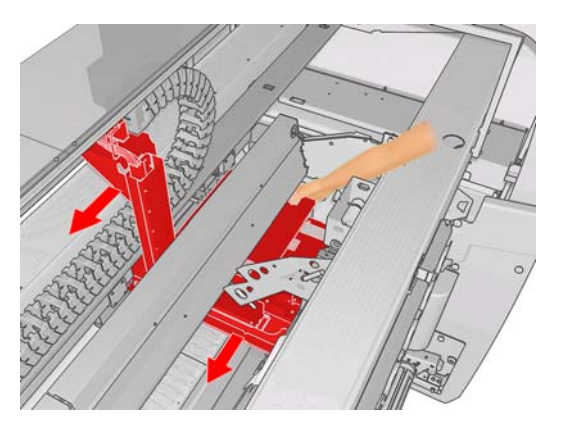

- **4.** Usuń nośnik i wszystkie jego kawałki z obszaru drukowania i z innych części drukarki, do których mogły się dostać. W szczególności sprawdź strefę utwardzania. Jeśli nie możesz usunąć wszystkich skrawków, skontaktuj się z punktem obsługi klientów (zobacz Centra Obsł[ugi Klientów](#page-59-0) [HP na stronie 54\)](#page-59-0).
- **5.** Przed ponownym uruchomieniem drukarki i załadowaniem nośnika upewnij się, że wszystkie przerywacze obwodów są włączone i wszystkie awaryjne przyciski zatrzymania są zwolnione.

# **Nośnik nie jest zamocowany na gilzie podającej**

Jeśli rola nie jest mocno zamocowana na gilzie podającej, to na wydruku mogą być widoczne obszary z pasmami lub drukarka może wyświetlać komunikaty o końcu roli. Aby rozwiązać problem, należy wykonać następujące czynności.

- **1.** Wyładuj rolę z podającego trzpienia obrotowego i załaduj ją na odbierający trzpień obrotowy. Zwróć uwagę, aby uniknąć teleskopowego rozłożenia.
- **2.** Podnieś dociski, a następnie używając menu Zarządzanie nośnikami na panelu przednim, unieś belkę karetki na maksymalną wysokość.
- **3.** Wyładuj nośnik z roli i przesuń go do tyłu, przez drukarkę w kierunku podającego trzpienia obrotowego. Zamocuj go na pustej gilzie podającego trzpienia obrotowego, zabezpieczając taśmą klejącą. Kilkakrotnie owiń nośnik wokół gilzy podającej. Zwróć uwagę, aby wyrównać nośnik z rolą odbierającą.
- **4.** Opuść dociski.
- **5.** Zamknij menu Zarządzanie nośnikami na panelu przednim, wybierając opcję Yes (Tak) po wyświetleniu monitu o sprawdzenie nośnika.
- **E** UWAGA: W przypadku nieudanego sprawdzania nośnika, przełóż rolę z powrotem na stronę podającą i zamocuj na pustej gilzie po stronie odbierającej. Podnieś dociski, a następnie używając menu Zarządzanie nośnikami na panelu przednim, przesuń cały nośnik na gilzę odbierającą.
- **6.** W programie HP Internal Print Server wybierz poprawny nośnik.
- **7.** Naciśnij przycisk Form Feed (Wysunięcie strony) na panelu przednim, następnie naciśnij przycisk Back (Wstecz), a następnie zaczekaj, aż cała rola zostanie nawinięta na podający trzpień obrotowy.
- **8.** Możesz anulować przewijanie, gdyby nośnik odłączył się od roli odbierającej. Aby następnie natychmiast rozpocząć drukowanie, zamocuj nośnik na gilzie odbierającej. Natomiast jeśli chcesz zdjąć rolę, przewiń ją całą na gilzę podającą.

# <span id="page-40-0"></span>**Nośnik przywiera do płyty dociskowej**

Gdy nośnik przywiera do płyty dociskowej, najprawdopodobniej jest to spowodowane przez nadmierne ciepło lub nadmierną próżnię. Dlatego spróbuj zmniejszyć temperaturę suszenia lub próżnię.

Informacje na temat dostosowywania ustawień drukarki można znaleźć w *Instrukcji użytkownika*.

### **Atrament jest wilgotny po wysunięciu nośnika na zewnątrz**

- **1.** Zmniejsz limity atramentu.
- **2.** Zwiększ ustawienia temperatury suszenia i utwardzania.

Informacje na temat dostosowywania ustawień drukarki można znaleźć w *Instrukcji użytkownika*.

# **Na nośniku są ślady atramentu**

Ten problem może być spowodowany dotykaniem nośnika przez karetkę i rozmazywaniem atramentu.

- **1.** Jeżeli ślady atramentu występują na brzegach nośnika, a nie ma ich pośrodku, sprawdź, czy uchwyty krawędzi nośnika są prawidłowo umieszczone.
- **2.** Sprawdź, czy poziomy próżni i napięcia są właściwe.
- **3.** Jeżeli widać duże krople atramentu, wyczyść głowice drukujące, aby usunąć wszelkie włókna.

Informacje na temat dostosowywania ustawień drukarki można znaleźć w *Instrukcji użytkownika*.

# <span id="page-41-0"></span>**7 Rozwiązywanie problemów z jakością wydruku**

# **Ogólne rady**

W przypadku wystąpienia dowolnego problemu z jakością druku:

- Aby drukarka działała najwydajniej, należy stosować oryginalne akcesoria i materiały eksploatacyjne firmy HP. Ich niezawodność i wydajność została gruntownie sprawdzona w celu zapewnienia bezproblemowego działania drukarki i najwyższej jakości wydruków. Aby uzyskać szczegółowe informacje na temat zalecanych typów nośnika, zobacz *Instrukcję obsługi*.
- Sprawdź, czy rodzaj nośnika wybrany w oprogramowaniu HP Internal Print Server jest taki sam, jak nośnika załadowanego do drukarki.
- **OSTROŻNIE:** Wybranie nieprawidłowego rodzaju nośnika może spowodować niską jakość wydruku i niepoprawne odwzorowanie kolorów, a nawet może doprowadzić do uszkodzenia głowic drukujących.
- Sprawdź, czy dla tego nośnika przeprowadzono kalibrację kolorów.
- Sprawdź, czy dla stosowanego nośnika i trybu drukowania używasz właściwego profilu ICC.
- Sprawdź, czy używasz ustawień jakości druku najbardziej odpowiednich dla rodzaju wykonywanych wydruków (zobacz *Instrukcja obsługi*).
- Upewnij się, że warunki środowiskowe (temperatura, wilgotność) należą do zalecanego zakresu (zobacz *Instrukcja obsługi*).
- **•** Sprawdź, czy głowice drukujące zostały wyrównane.
- Sprawdź, czy nie ma zaległych alertów drukarki.
- Nie dotykaj nośnika podczas drukowania.

### **Pasmowanie**

Pasmowanie to występujące na wydrukowanym obrazie dodatkowe poziome linie, tak jak na ilustracji (kolor linii może być inny).

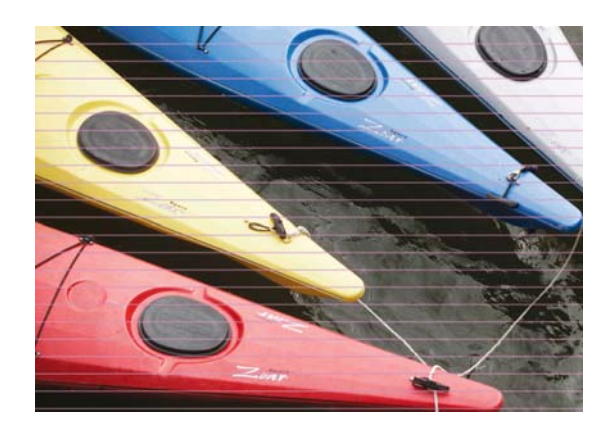

Jeżeli na całej szerokości nośnika są widoczne cienkie białe linie:

- **1.** W programie HP Internal Print Server wyczyść i sprawdź głowice drukujące oraz zablokowane dysze.
	- Jeżeli są zablokowane dysze, zwiększ liczbę przejść.
	- Jeżeli występuje problem z przesuwem nośnika, zmniejsz ustawienie przesuwu nośnika.
- **2.** Jeżeli problem nadal występuje, zwiększ liczbę przejść.

Jeżeli na całej szerokości nośnika są widoczne cienkie ciemne linie:

- **1.** W programie HP Internal Print Server zwiększ ustawienie wysuwu nośnika.
- **2.** Jeżeli linie są widoczne tylko na ciemnych lub nasyconych kolorach, wypróbuj następujące środki w podanej kolejności:
	- **a.** Zwiększ liczbę przejść.
	- **b.** Zmniejsz limit atramentu dla wybranego trybu drukowania.
	- **c.** Zwiększ temperaturę suszenia.

Jeżeli dostosowano ustawienie wysuwu nośnika, lecz nadal na tym samym wydruku widać rozmieszczone przypadkowo białe i ciemne linie:

- **1.** W programie HP Internal Print Server sprawdź stan wysuwu nośnika. Jeżeli wystąpiło ostrzeżenie:
	- **a.** Wyładuj nośnik i wyczyścić czujnik wysuwu nośnika.
	- **b.** Załaduj nośnik ponownie i sprawdź go jak zazwyczaj.
	- **c.** Jeżeli ostrzeżenie nadal występuje, prawdopodobnie ten typ nośnika jest niewidoczny dla czujnika wysuwu nośnika, należy zatem wyłączyć czujnik (w oknie Loaded Substrate [Załadowany nośnik] programu HP Internal Print Server) i dostosować wysuw nośnika ręcznie.
- **2.** Jeżeli problem nadal występuje, zwiększ liczbę przejść.
- **3.** Jeżeli problem nadal występuje, utwórz ponownie ustawienia wstępne nośnika.

Jeżeli na całej szerokości nośnika jest widoczna co najmniej jedna szeroka linia, gdzie jakby brakowało jednego z kolorów:

**1.** Wykonaj gruntowne czyszczenie głowicy, która wydaje się nie działać. Zobacz [Czyszczenie g](#page-24-0)łowic drukują[cych na stronie 19](#page-24-0).

<span id="page-43-0"></span>**2.** Otwórz drzwiczki po prawej stronie z przodu drukarki i wyciągnij podzespół rolki czyszczącej głowicę drukującą.

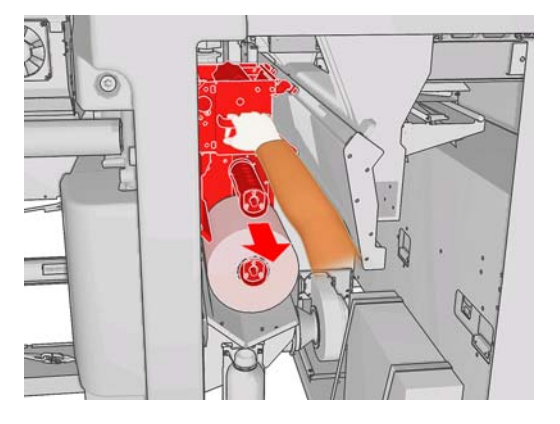

**3.** Na górnej, pionowej części rolki oraz na jej części poziomej powinien być widoczny atrament. Jeżeli na części poziomej rolki nie widać atramentu, może to oznaczać awarię pompy. W takim przypadku należy się skontaktować z przedstawicielem obsługi klientów (zobacz Centra Obsł[ugi Klientów](#page-59-0) [HP na stronie 54\)](#page-59-0).

Jeżeli tylna strona nośnika ma zmienny kolor lub odcień (na przykład, jeśli coś na niej nadrukowano), to na wydruku mogą być widoczne obszary z pasmami, ponieważ czujnik wysuwu nośnika działa nieprawidłowo. W takim przypadku wyłącz czujnik (w oknie Loaded Substrate [Załadowany nośnik] programu HP Internal Print Server]) i dostosuj wysuw nośnika ręcznie.

Jeśli podczas drukowania na nośniku samoprzylepnym po 4 lub 5 przebiegach na wydruku widoczne są obszary z pasmami, naciśnij przycisk **Change** (Zmień) w oknie Job Properties (Właściwości zadania), a następnie spróbuj zmienić metodę tworzenia półtonów na **G.N.**

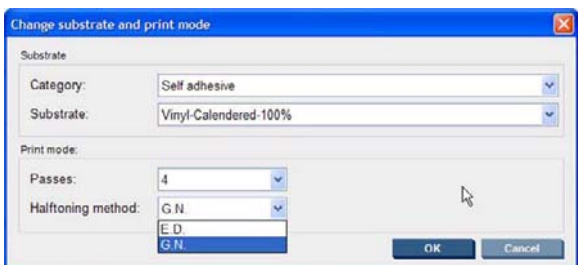

Informacje na temat dostosowywania ustawień drukarki można znaleźć w *Instrukcji użytkownika*.

# **Kolory są niedopasowane**

Ten problem może mieć kilka lekko różniących się widocznych symptomów.

### **Kolory są niedopasowane w pionie**

Jeżeli na nośniku purpura jest drukowana wyżej niż pozostałe kolory, w programie HP Internal Print Server zwiększ ustawienie wysuwu nośnika.

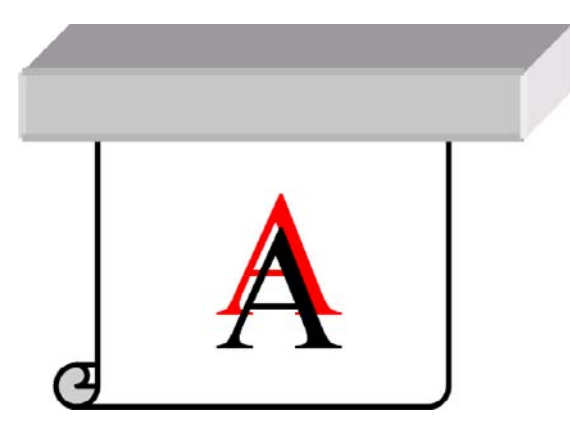

Jeżeli na nośniku purpura jest drukowana niżej niż pozostałe kolory, w programie HP Internal Print Server zmniejsz ustawienie wysuwu nośnika.

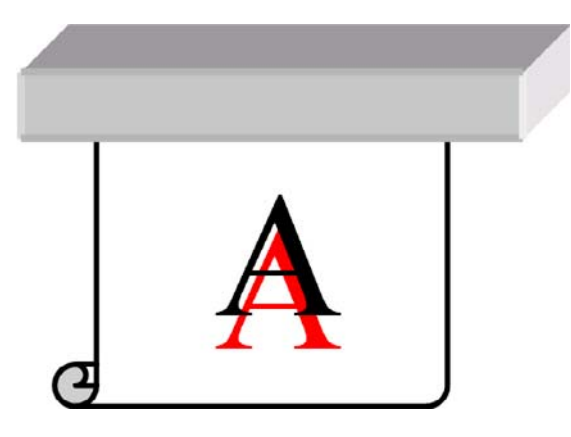

● Jeżeli niedopasowanie wygląda na przypadkowe, wypróbuj rozwiązania zalecane dla pasmowania (zobacz [Pasmowanie na stronie 36\)](#page-41-0).

### **Kolory są niedopasowane w poziomie**

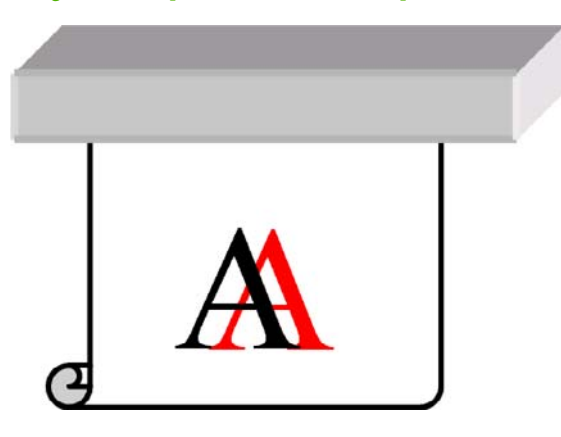

- **1.** Upewnij się, że nośnik nie jest wykrzywiony. Jeżeli występuje wykrzywienie, załaduj nośnik ponownie, aby je usunąć.
- **2.** Sprawdź położenie prowadnicy karetki. Jeżeli jest ona ustawiona wysoko, a dany typ nośnika tego nie wymaga, obniż ją.
- **3.** Jeśli problem nadal występuje, wyrównaj ponownie głowice drukujące.
- <span id="page-45-0"></span>**4.** Jeśli problem nadal występuje pomimo automatycznego wyrównania głowic drukujących, spróbuj wyrównać głowice drukujące ręcznie.
- **5.** Jeżeli niedopasowanie występuje na brzegach nośnika, a nie ma go pośrodku, występuje problem rozszerzania się nośnika.
	- Jeżeli jest stosowany nośnik plastikowy, utwórz ponownie ustawienia wstępne nośnika, zmniejszając temperatury utwardzania i suszenia najbardziej, jak to możliwe.
	- Jeżeli jest stosowany nośnik porowaty na bazie papieru, utwórz ponownie ustawienia wstępne nośnika, zwiększając temperaturę suszenia najbardziej, jak to możliwe.
	- Niektóre typy nośników (szczególnie nośniki papierowe) mogą się rozszerzać pod wpływem temperatury i wilgotności otoczenia. Spróbuj używać nośników wyższej jakości, które są mniej wrażliwe na temperaturę i wilgotność.
	- Jeżeli problem dotyczy drukowania czarnego tekstu, sprawdź w aplikacji lub oprogramowaniu RIP, czy kolor tekstu jest całkowicie czarny i czy nie zawiera innych kolorów.

### **Wydruk jest ziarnisty**

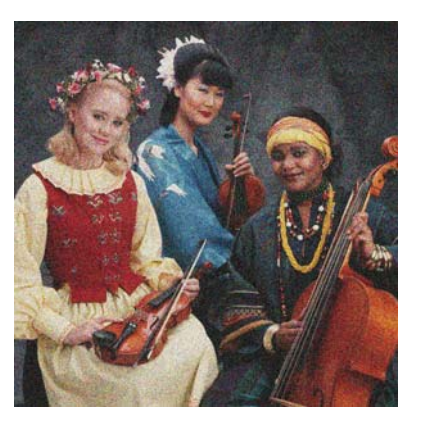

- **1.** Sprawdź, czy drukujesz na odpowiedniej stronie nośnika.
- **2.** Wykonaj wydruk diagnostyczny i dostosuj ustawienie wysuwu nośnika.
- **3.** Jeśli problem nadal występuje, wyrównaj głowice drukujące.
- **4.** Jeżeli jest bardziej widoczna na ciemnych lub nasyconych kolorach (zlewanie się):
	- **a.** Zwiększ liczbę przejść.
	- **b.** Zwiększ temperaturę suszenia.
	- **c.** Zmniejsz limit atramentu.

Informacje na temat dostosowywania ustawień drukarki można znaleźć w *Instrukcji użytkownika*.

### **Wydruk ma smugi**

Wskazuje to, że atrament nie jest suchy. Charakterystyka nośnika mogła ulec zmianie. Utwórz ponownie wstępne ustawienia nośnika.

# <span id="page-46-0"></span>**Nośnik nie jest płaski**

Jeśli nośnik nie leży płasko podczas opuszczania drukarki i występują na nim płytkie fale, prawdopodobnie na wydruku wystąpią defekty w postaci pionowych smug. Może się to zdarzać podczas używania cienkiego nośnika, który wchłania atrament.

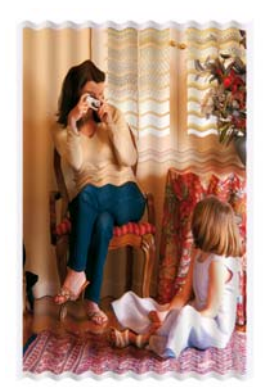

- **1.** Sprawdź, czy rodzaj załadowanego nośnika odpowiada rodzajowi wybranemu na panelu przednim i w oprogramowaniu.
- **2.** Spróbuj zmienić typ nośnika na grubszy.

## **Krawędzie obiektów są nierówne lub rozmazane**

- **1.** Sprawdź, czy prowadnica karetki nie jest w górnym położeniu. Jeżeli tak, trzeba ręcznie wyrównać głowice drukujące.
- **2.** Wyrównaj głowice drukujące.
- **3.** Utwórz ponownie wstępne ustawienia nośnika.

Informacje na temat dostosowywania ustawień drukarki można znaleźć w *Instrukcji użytkownika*.

# **Kolory wyglądają jak sprane**

- **1.** Jeżeli stosujesz mniej niż cztery przejścia, zwiększ ich liczbę.
- **2.** Zwiększ nasycenie atramentu.
- **3.** Sprawdź, czy dla stosowanego nośnika i trybu drukowania używasz właściwego profilu ICC.

Informacje na temat dostosowywania ustawień drukarki można znaleźć w *Instrukcji użytkownika*.

# <span id="page-47-0"></span>**Kolory są niedokładne**

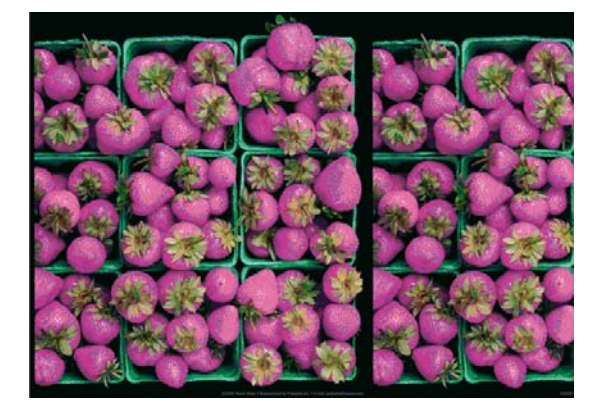

- **1.** Sprawdź, czy nośnik został prawidłowo załadowany.
- **2.** Sprawdź, czy załadowany nośnik jest taki sam, jak nośnik wybrany w oprogramowaniu HP Internal Print Server.
- **3.** Sprawdź, czy profil ICC stosowany w oprogramowaniu jest właściwy dla załadowanego nośnika.

# <span id="page-48-0"></span>**8 Rozwiązywanie problemów z wkładami atramentowymi i głowicami drukującymi**

### **Nie można włożyć wkładu atramentowego**

- **1.** Używaj właściwej procedury wymiany wkładów atramentowych, korzystając z panelu przedniego. Zobacz *Instrukcja obsługi*.
- **2.** Sprawdź, czy nie ma jakichś przeszkód na złączu wkładu atramentowego.
- **3.** Sprawdź, czy wkład jest odpowiedniego koloru. Złącze nie będzie pasować, jeżeli wkład jest niewłaściwego koloru.
- **4.** Sprawdź, czy wkład atramentowy jest prawidłowo ustawiony (porównaj z pozostałymi).

# **Nie można włożyć głowicy drukującej**

- **1.** Używaj właściwej procedury wymiany głowic drukujących, korzystając z panelu przedniego. Zobacz *Instrukcja obsługi*.
- **2.** Sprawdź, czy nie ma jakiś przeszkód w gnieździe głowicy drukującej.
- **3.** Sprawdź, czy głowica drukująca jest prawidłowo skierowana (porównaj z pozostałymi).
- **4.** Sprawdź, czy pokrywa głowic drukujących została zamknięta i zatrzaśnięta.

### **Na panelu przednim jest wyświetlane zalecenie wymiany lub ponownej instalacji wkładu atramentowego**

- **1.** Odłącz wkład atramentowy.
- **2.** Podłącz ponownie wkład atramentowy i sprawdź komunikat na panelu przednim.
- **3.** Jeżeli problem nadal występuje, włóż nowy wkład atramentowy.
- **4.** Jeśli problem nadal występuje, skontaktuj się z przedstawicielem obsługi klientów (zobacz [Centra](#page-59-0) Obsł[ugi Klientów HP na stronie 54\)](#page-59-0).

### **Na panelu przednim jest wyświetlane zalecenie wymiany lub ponownej instalacji głowicy drukującej**

- **1.** Wyjmij głowicę drukującą.
- **2.** Włóż ponownie głowicę drukującą do karetki i sprawdź komunikat na panelu przednim.
- <span id="page-49-0"></span>**3.** Jeżeli problem nadal występuje, ponownie wyjmij głowicę drukującą. Oświetl gniazdo głowicy drukującej i sprawdź, czy połączenia elektryczne głowicy drukującej nie są zabrudzone. Jeśli są brudne, oczyść je w sposób podany poniżej.
	- **a.** Wyłącz drukarkę.
	- **b.** Umieść kawałek papieru pod karetką, aby zbierać wszelkie spadające zanieczyszczenia.
	- **c.** Używając pędzelka z zestawu czyszczącego, delikatnie i dokładnie oczyść połączenia elektryczne.

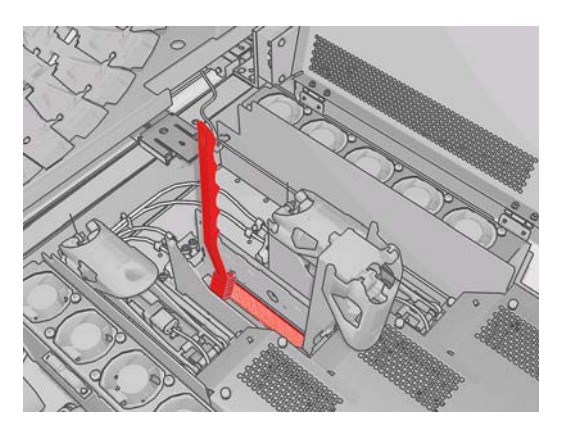

- **d.** Pozostałe zanieczyszczenia należy usunąć za pomocą pistoletu pneumatycznego (służącego do napinania trzpieni obrotowych). Aby zapobiec zabrudzeniu, zastosuj osłonę z papieru lub tkaniny.
- **e.** Usuń papier lub tkaninę osłaniającą przed zabrudzeniem.
- **f.** Ponownie oświetl połączenia elektryczne i sprawdź, czy są czyste i nieuszkodzone.
- **4.** Włóż ponownie głowicę drukującą do karetki i sprawdź komunikat na panelu przednim.
- **5.** Jeżeli problem nadal występuje, włóż nową głowicę drukującą.
- **6.** Jeśli problem nadal występuje, skontaktuj się z przedstawicielem obsługi klientów (zobacz [Centra](#page-59-0) Obsł[ugi Klientów HP na stronie 54\)](#page-59-0).

# **Głowica drukująca przegrzała się**

Głowica drukująca może się przegrzać z kilku powodów.

- Temperatura w pomieszczeniu może być za wysoka.
- Głowica drukująca może niedomagać z powodu zablokowanych dysz. Problem ten może zostać usunięty przez wyczyszczenie głowic drukujących (zobacz [Czyszczenie g](#page-24-0)łowic drukujących [na stronie 19](#page-24-0)).
- Głowica drukująca może działać nieodpowiednio z powodu awarii wewnętrznej. W takim przypadku należy ją wymienić.

# **Głowica drukująca uszkodziła nośnik**

Gdy głowica dotyka i uszkadza nośnik, najbardziej prawdopodobną przyczyną jest nadmierne ciepło. Dlatego spróbuj zmniejszyć temperaturę suszenia.

Informacje na temat dostosowywania ustawień drukarki można znaleźć w *Instrukcji użytkownika*.

# <span id="page-50-0"></span>**Nieprawdziwe błędy rolki czyszczącej głowicę drukującą**

Nie należy dotykać rolki czyszczącej głowicę drukującą, poza przypadkiem jej wymiany. Manipulowanie rolką może uniemożliwić śledzenie jej zużycia przez drukarkę. Może to spowodować nieprawdziwe komunikaty o błędzie i niepotrzebne anulowanie zadania drukowania.

# <span id="page-51-0"></span>**9 Rozwiązywanie innych problemów**

## **Drukarka nie drukuje**

Jeśli wszystko jest w porządku (załadowany nośnik, zainstalowane wszystkie elementy atramentowe i brak błędów plików), to nadal mogą istnieć powody, dla których nie rozpoczyna się wydruk pliku wysłanego z komputera:

- Prawdopodobnie przyczyną jest problem z zasilaniem. Jeśli drukarka jest całkowicie bezczynna, a panel przedni nie odpowiada, sprawdź, czy kabel zasilający jest prawidłowo podłączony i czy jest napięcie zasilające.
- W przypadku wystąpienia nadzwyczajnych zjawisk elektromagnetycznych, takich jak silne pola elektromagnetyczne lub poważne zakłócenia elektryczne, drukarka może się dziwnie zachowywać, a nawet może przestać działać. W takim przypadku wyłącz drukarkę, zaczekaj, aż środowisko elektromagnetyczne unormuje się, a następnie ponownie włącz drukarkę. Jeśli problemy nadal występują, skontaktuj się z punktem obsługi klientów (zobacz [Centra Obs](#page-59-0)ługi [Klientów HP na stronie 54](#page-59-0)).

### **Drukowanie jest spowolnione**

W pewnych okolicznościach drukarka celowo drukuje wolniej niż zwykle, aby zapobiec przegrzaniu się głowic drukujących. Jest kilka przyczyn przegrzewania się głowicy drukującej.

- Temperatura w pomieszczeniu jest za wysoka.
- Głowica drukująca niedomaga z powodu zablokowanych dysz (zobacz [Czyszczenie g](#page-24-0)łowic drukują[cych na stronie 19](#page-24-0)).
- Głowica drukująca jest wadliwa i powinna być wymieniona.

### **Program HP Internal Print Server nie może wykryć drukarki**

Jeżeli program HP Internal Print Server nie może wykryć drukarki, prawdopodobnie drukarka lub program są źle skonfigurowane.

- **1.** Sprawdź konfigurację sieciową komputera z programem HP Internal Print Server (zobacz *Instrukcja instalacji*).
- **2.** Podłącz drukarkę do sieci, która na pewno działa poprawnie w innych przypadkach, lub podłącz drukarkę do komputera z programem HP Internal Print Server.
- **3.** Na panelu przednim wybierz ikonę Konfiguracja , następnie pozycję **Connectivity** (Połączenia) > **Advanced** (Zaawansowane) > **Restore factory settings** (Przywróć ustawienia fabryczne).
- **4.** Wyłącz drukarkę i komputer z programem HP Internal Print Server i włącz je ponownie.
- <span id="page-52-0"></span>**5.** Odczekaj, aż na panelu przednim pojawi się adres IP.
- **6.** Sprawdź konfigurację sieciową drukarki w programie HP Internal Print Server (zobacz *Instrukcja instalacji*).

# **Aktualizacja programu HP Internal Print Server**

**WSKAZÓWKA:** Jeśli musisz zaktualizować oprogramowanie sprzętowe i program HP Internal Print Server, najpierw zaktualizuj oprogramowanie sprzętowe, a następnie program HP Internal Print Server.

Aby zaktualizować program HP Internal Print Server, wykonaj poniższe czynności:

- **1.** Najpierw odinstaluj bieżącą wersję programu za pomocą opcji Panelu sterowania. Spowoduje to usunięcie bieżącego zadania w kolejce, ale bez usuwania plików RIP.
- **2.** Rozpakuj 2 pliki .ZIP (pliki przeznaczone do rozpakowania to: HPIPS.msi i setup.exe) w dowolnej lokalizacji na dysku twardym (poza pulpitem).
- **3.** Uruchom program instalacyjny (setup.exe) nowej wersji programu HP Internal Print Server.
- **4.** Po zakończeniu instalacji otwórz program HP Internal Print Server i wybierz opcje **Tools** (Narzędzia) > **Preferences** (Preferencje), a następnie wprowadź adres IP drukarki.

## **Pliki zadań drukowania nie zostały prawidłowo usunięte**

Informacje o sposobach całkowitego usuwania zadań można znaleźć w *Instrukcji obsługi*.

# **Nieudana kalibracja kolorów**

Automatyczna kalibracja kolorów może czasami zakończyć się niepowodzeniem. Na panelu przednim może być wyświetlony komunikat o błędzie **Color calibration cancelled because of scanning**

**errors** (Kalibracja kolorów została anulowana z powodu błędów skanowania), który mógł być spowodowany przez różne problemy.

- Odblaskowe pomiary kolorów drukowanego obiektu docelowego nie będą wiarygodne dla bieżącego nośnika. Odblaskowe pomiary kolorów mogą być niewiarygodne lub niemożliwe do wykonania w przypadku nośników innych niż białe, przezroczystych lub półprzezroczystych, bardzo błyszczących lub o bardzo szorstkiej lub dziurkowanej powierzchni. W przypadku takich nośników automatyczna kalibracja kolorów za pomocą spektrometru HP Embedded Spectrophotometer może być niemożliwa; zobacz tabelę obsługiwanych typów nośników w *Instrukcji obsługi*. Dopasowania związane z ograniczeniami atramentu nadal można wykonywać za pomocą programu HP Internal Print Server.
- Niektóre z pomiarów kolorów podane w tabeli testowej zamkniętej pętli kolorów i ograniczeń atramentu są błędne lub nie powiodło się skanowanie znaków centrujących (duże czarne znaki **|\ \|**). Problemy mogą być spowodowane przez:
	- Niechciane plamy lub ślady po awarii głowicy drukującej, które są łatwo dostrzegalne na wydrukowanej tabeli. Przed uruchomieniem kalibracji kolorów upewnij się, że nośnik nie jest poplamiony. Ślady po awarii głowicy drukującej mogą występować na pomarszczonych nośnikach. Należy spróbować usunąć ten problem, dobierając takie parametry nośnika, jak napięcie lub temperatury suszenia i utwardzania. Zobacz Gł[owica drukuj](#page-49-0)ąca uszkodziła noś[nik na stronie 44](#page-49-0) i Na nośniku są ś[lady atramentu na stronie 35](#page-40-0).
	- Zmarszczki lub wypukłości nośnika, nawet jeśli nie wystąpiła awaria głowicy drukującej.
	- Ogólnie niska jakość wydruku (np. pasmowanie). Zobacz Rozwią[zywanie problemów z](#page-41-0) jakością [wydruku na stronie 36.](#page-41-0)
- Prawdopodobnie spektrometr HP Embedded Spectrophotometer lub czujnik liniowy nie działa prawidłowo. Zapoznaj się z [Czyszczenie czujnika liniowego i wlotów aerozolu na stronie 17](#page-22-0). Jeśli problem nadal występuje, skontaktuj się z przedstawicielem serwisu (zobacz [Centra Obs](#page-59-0)ługi [Klientów HP na stronie 54](#page-59-0)).

# <span id="page-54-0"></span>**10 Komunikaty o błędach panelu przedniego**

Od czasu do czasu na wyświetlaczu panelu przedniego może być wyświetlany jeden z następujących komunikatów. W takim przypadku zastosuj się do porady w kolumnie Zalecenie.

Jeśli wyświetlony komunikat o błędzie nie będzie opisany w tej tabeli i nie będzie wiadomo, jak na niego zareagować, lub jeśli wykonano zalecenia, lecz problem nadal występuje, skontaktuj się z przedstawicielem obsługi klientów. Zobacz Centra Obsł[ugi Klientów HP na stronie 54.](#page-59-0)

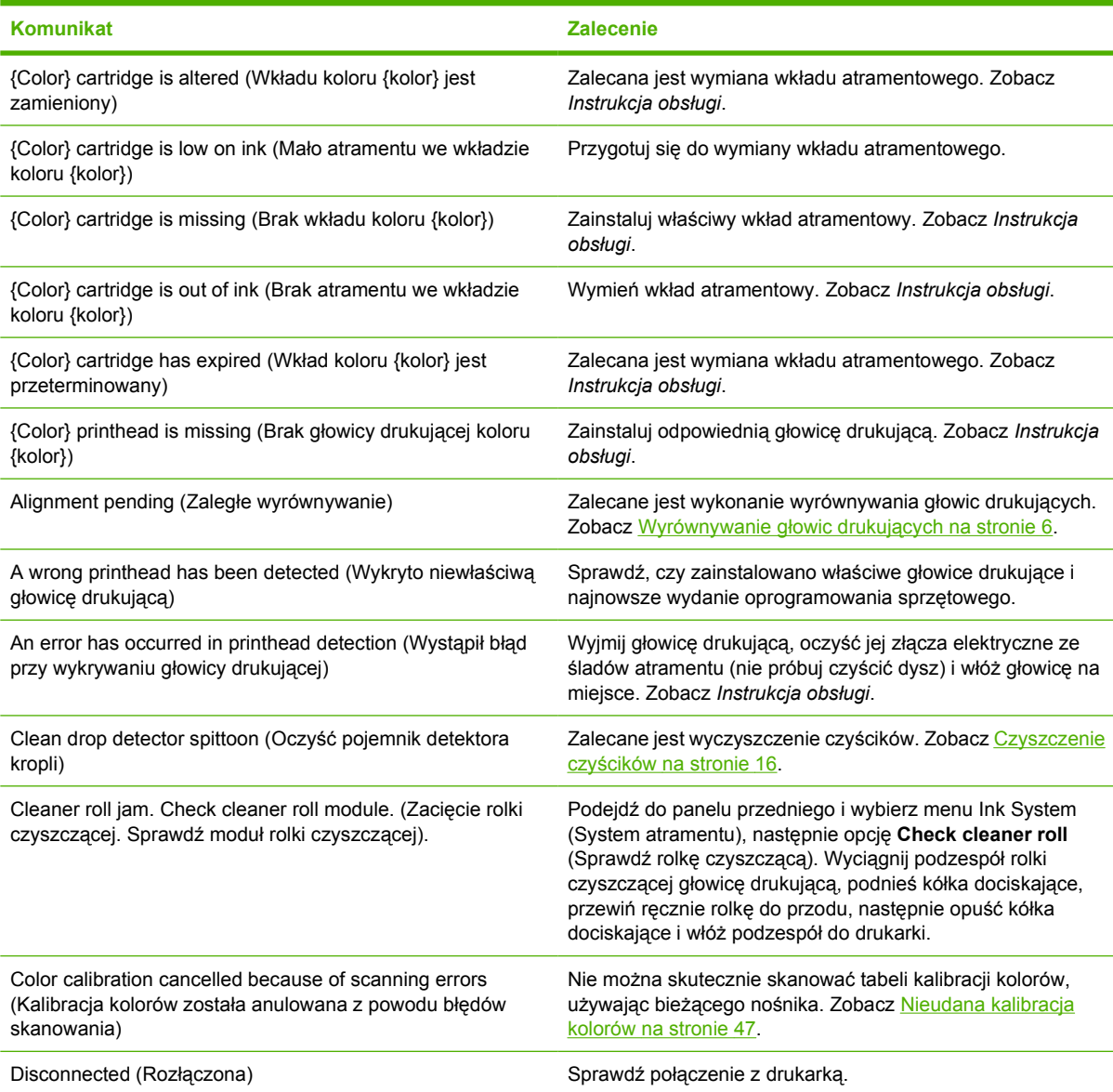

#### **Tabela 10-1 Komunikaty tekstowe**

### **Tabela 10-1 Komunikaty tekstowe (ciąg dalszy)**

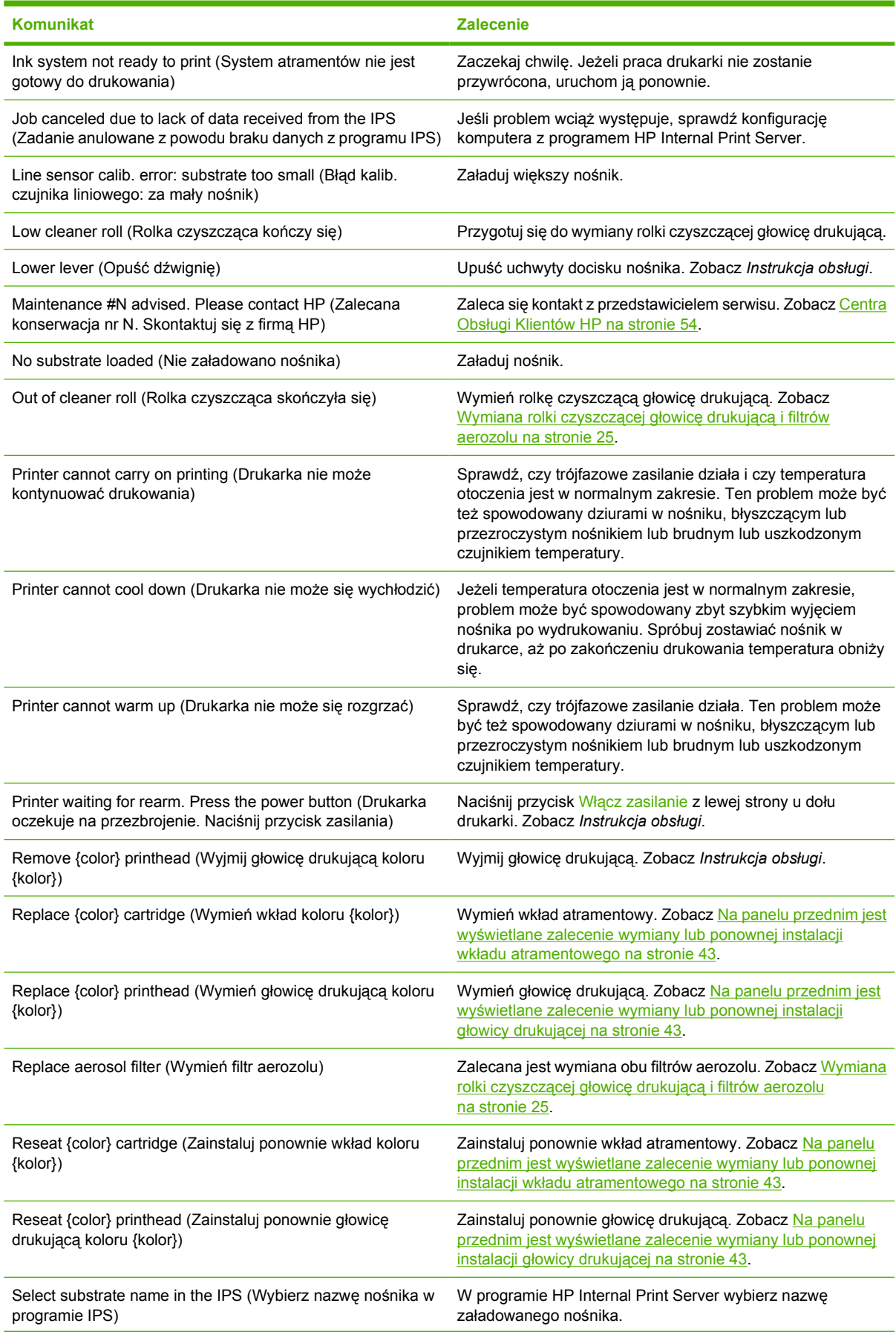

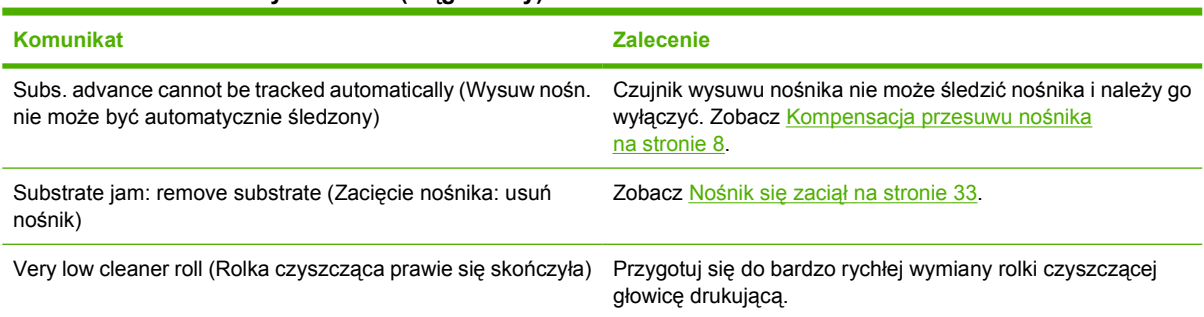

#### **Tabela 10-1 Komunikaty tekstowe (ciąg dalszy)**

### **Tabela 10-2 Numeryczne kody błędów**

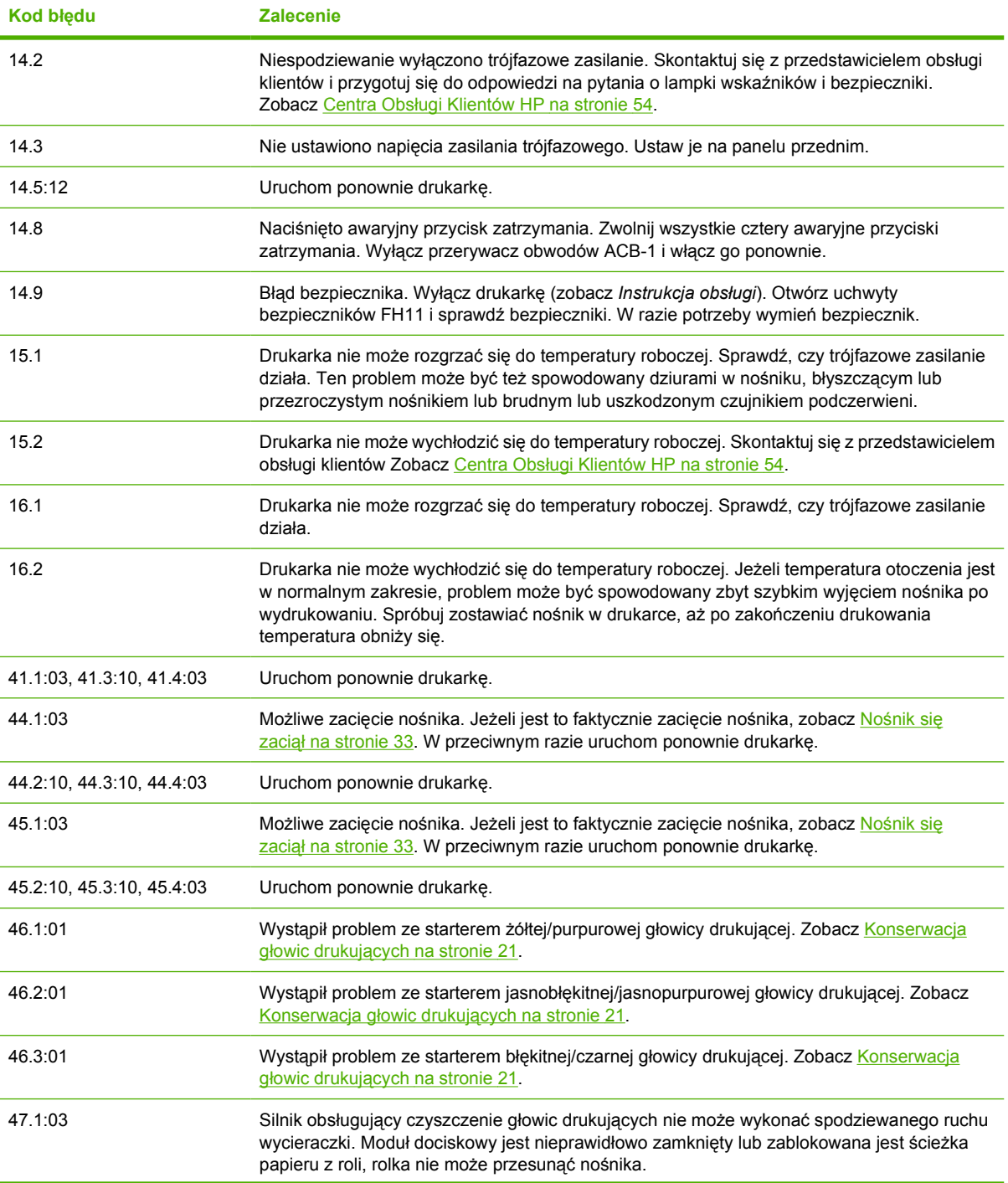

**Tabela 10-2 Numeryczne kody błędów (ciąg dalszy)**

| Kod błędu               | <b>Zalecenie</b>                                                                                                    |
|-------------------------|----------------------------------------------------------------------------------------------------|
| 48.1.1                  | Błąd prowadnicy karetki. Uruchom ponownie drukarkę, podejdź do panelu przedniego i wybierz<br>ikonę Zarządzanie nośnikami, następnie opcję Carriage beam position (Położenie prowadnic<br>karetki) > Carriage system recovery (Przywracanie systemu karetki).                                                                                                    |
| 48.1.3                  | Błąd prowadnicy karetki. Uruchom ponownie drukarkę. Jeśli błąd nadal występuje, skontaktuj<br>się z przedstawicielem serwisu (zobacz Centra Obsługi Klientów HP na stronie 54). Jeżeli<br>błąd nie jest zgłaszany, lecz wciąż występują problemy z wysuwem nośnika, podejdź do panelu<br>przedniego i wybierz ikonę Zarządzanie nośnikami, następnie opcję Carriage beam<br>position (Położenie prowadnic karetki) > Carriage system recovery (Przywracanie systemu<br>karetki).                    |
| 48.1.4                  | Błąd prowadnicy karetki. Uruchom ponownie drukarkę. Jeśli błąd nadal występuje, skontaktuj<br>się z przedstawicielem serwisu (zobacz Centra Obsługi Klientów HP na stronie 54). Jeżeli<br>błąd nie jest zgłaszany, lecz wciąż występują problemy z wysuwem nośnika, podejdź do panelu<br>przedniego i wybierz ikonę Zarządzanie nośnikami, następnie opcję Carriage beam<br>position (Położenie prowadnic karetki) > Carriage system recovery (Przywracanie systemu<br>karetki).                    |
| 48.1.5                  | Błąd prowadnicy karetki. Uruchom ponownie drukarkę.                                                                                                    |
| 50:01                   | Czujnik wysuwu nośnika nie może śledzić nośnika, ponieważ czujnik jest brudny lub<br>uszkodzony, albo ponieważ typ nośnika jest niezgodny z czujnikiem. Wyczyść czujnik<br>przesuwu nośnika (zobacz Czyszczenie czujnika przesuwu nośnika na stronie 19). Jeżeli błąd<br>nadal występuje, wyłącz czujnik wysuwu nośnika dla używanego typu nośnika. Jeżeli błąd<br>występuje dla wszystkich nośników, skontaktuj się z przedstawicielem serwisu. Zobacz Centra<br>Obsługi Klientów HP na stronie 54 |
| 50:03, 50.1:10, 50.2:10 | Czujnik wysuwu nośnika nie działa. Uruchom ponownie drukarkę. Jeżeli błąd nadal występuje,<br>skontaktuj się z przedstawicielem serwisu. Zobacz Centra Obsługi Klientów HP<br>na stronie 54. Drukowanie bez czujnika wysuwu nośnika jest możliwe, ale może to mieć<br>wpływ na jakość drukowania.                                                                                                    |
| 65.04                   | Uruchom ponownie drukarkę.                                                                                                    |
| 68                      | Ten komunikat ostrzegawczy sygnalizuje, że wewnętrzne liczniki drukarki nie działają<br>poprawnie. Zaleca się ponowne uruchomienie drukarki w najbliższej przyszłości.                                                                                                    |
| 78.1:04                 | Ustawienia wstępne nośnika są uszkodzone lub ich brak. Dokonaj importu nowych ustawień<br>wstępnych dla załadowanego nośnika, lub utwórz je. Zobacz Instrukcja obsługi.                                                                                                    |
| 78.2:01                 | Prawdopodobnie nośnik odłączył się od tylnego trzpienia obrotowego lub gilza ślizga się na<br>trzpieniu. Może to oznaczać dojście do końca roli lub niepoprawne napięcie trzpienia. Nastąpi<br>wyładowanie nośnika.                                                                                                    |
| 81:01                   | Możliwe zacięcie nośnika. Jeżeli jest to faktycznie zacięcie nośnika, zobacz Nośnik się<br>zaciał na stronie 33. W przeciwnym razie uruchom ponownie drukarkę.                                                                                                    |

# <span id="page-58-0"></span>**11 Gdy potrzebujesz pomocy**

# **Dokumentacja**

Z drukarką dostarczane są następujące dokumenty, które można także pobrać z witryny [http://www.hp.com/go/L65500/manuals/:](http://www.hp.com/go/L65500/manuals/)

- *Instrukcja przygotowania lokalizacji*
- *Lista kontrolna przygotowania lokalizacji*
- *Instrukcja obsługi*
- *Instrukcja konserwacji i rozwiązywania problemów*
- *Informacje prawne*

### **HP Proactive Support**

Aktywne wsparcie HP Proactive Support pomaga w ograniczeniu kosztownych przestojów drukarki przez identyfikowanie, diagnozowanie i rozwiązywanie problemów z drukarką z wyprzedzeniem, zanim ich skutki staną się poważne. Narzędzie HP Proactive Support pomaga dużym i małym firmom w ograniczeniu kosztów pomocy technicznej i zmaksymalizowaniu wydajności — wystarczy jedno kliknięcie myszy.

Aktywne wsparcie techniczne, jako składnik pakietu usług HP dotyczących przetwarzania obrazów i drukowania, ułatwia zarządzanie środowiskiem drukowania. Jego zadaniem jest maksymalizacja wartości Twojej inwestycji, zwiększenie czasu dostępności drukarki i ograniczenie kosztów zarządzania drukarkami.

Firma HP zaleca niezwłoczne uaktywnienie usługi aktywnego wsparcia technicznego, aby oszczędzać czas i zapobiegać występowaniu problemów, ograniczając kosztowne przestoje. Usługa aktywnego wsparcia technicznego polega na przeprowadzaniu diagnostyki i sprawdzaniu aktualizacji oprogramowania aplikacyjnego i sprzętowego.

Usługę HP Proactive Support można włączyć w programie HP Internal Print Server, wybierając opcję **Tools** (Narzędzia) > **Proactive Support** (Wsparcie aktywne), gdzie można określić częstotliwość połączeń komputera z serwerem internetowym firmy HP i częstotliwość diagnostyki. Ponadto diagnostykę można przeprowadzić w dowolnej chwili.

Jeśli funkcja aktywnego wsparcia technicznego znajdzie jakiś problem, pojawi się alert z wyjaśnieniem problemu i zalecanym rozwiązaniem. W niektórych przypadkach rozwiązanie może nastąpić automatycznie, w innych użytkownik musi wykonać pewne czynności, aby rozwiązać problem.

# **Centrum Obsługi Klientów HP**

Centrum Obsługi Klientów HP oferuje znakomitą pomoc techniczną, dzięki której można maksymalnie wykorzystać możliwości drukarki HP Designjet. Centrum Obsługi Klientów HP, dzięki doświadczeniom pracowników i najnowszym technologiom, zapewnia wszechstronną pomoc techniczną dotyczącą

<span id="page-59-0"></span>wszystkich zastosowań drukarek firmy HP. Usługi obejmują konfigurację i instalację, narzędzia do rozwiązywania problemów, uaktualnienia gwarancyjne, usługi naprawy i wymiany, pomoc techniczną przez telefon i sieć Web, aktualizacje oprogramowania i usługi samoobsługowe. Aby dowiedzieć się więcej o Centrum Obsługi Klientów HP, odwiedź witrynę:

#### <http://www.hp.com/go/graphic-arts/>

lub zadzwoń na odpowiedni numer telefonu (zobacz Centra Obsługi Klientów HP na stronie 54). Aby zarejestrować gwarancję:

<http://register.hp.com/>

### **Centra Obsługi Klientów HP**

Pomoc jest dostępna za pośrednictwem telefonu. Co zrobić przed skontaktowaniem się:

- Zapoznaj się z sugestiami rozwiązywania problemów podanymi w tym przewodniku.
- Przejrzyj dokumentację oprogramowania RIP, jeżeli problem ma z nim związek.
- Przygotuj następujące informacje:
	- Używana drukarka: numer produktu i numer seryjny, znajdujący się na etykiecie na drzwiczkach przedziału elektrycznego,
	- ∘ Jeśli na panelu przednim jest wyświetlany kod błędu, zanotuj go; zobacz [Komunikaty o](#page-54-0) błę[dach panelu przedniego na stronie 49,](#page-54-0)
	- Identyfikator usługi drukarki,
	- Używane oprogramowanie RIP i numer jego wersji,
	- Używane oprogramowanie i numer jego wersji,
	- Tekst wyświetlany w programie HP Internal Print Server po wybraniu opcji **Help** (Pomoc) > **About** (Informacje).

### **Ameryka Północna**

tel: 800 925 0563

faks: 952 943 3695

e-mail: cs.custsup@hp.com

### **Europa, Bliski Wschód i Afryka**

tel: +32 2 7283444

faks: +31 207157536

e-mail: LF.MV.Support@hp.com

### **Azja i Pacyfik**

tel: +852 8103 2666

tel: 00 801 85 5945 (tylko Tajwan, poł. bezpłatne)

faks: +852 2187 2218

e-mail: hsap.carecenter@hp.com

### <span id="page-60-0"></span>**Ameryka Łacińska**

Wybierz opcję 2/opcję 6 w menu wyboru.

Argentyna: 5411 470 816 00

Brazylia: 52 55 5258-9922

Chile: 562 436-2610 / 800 360 999

Kolumbia: 571 602 9191 / 01 8000 51 4746 8368

Kostaryka: 0 800 011 0524

Dominikana: 1 800 711 2884

Gwatemala: 1 800 999 5105

Honduras: 800 0 123 / 1 800 711 2884

Meksyk: 52 55 5258-9922

Nikaragua: 1 800 0164 / 800 711 2884

Panama: 001 800 711 2884

Peru: 511 411 2443 / 0 800 10111

Salwador: 800 6160

Wenezuela: 58 212 278 8666 / 0 800 474 68368

CC LAR Nextel: (5255) 1088 0884; ID 52\*20115\*51

CC LAR e-Mail: carecenter.ipglf.lar@hp.com

CC LAR faks: +52 55 5258 6377

### **Informacje serwisowe**

Drukarka może wydrukować na żądanie listę wielu aspektów jej bieżącego stanu. Niektóre z nich mogą być przydatne dla inżyniera serwisowego przy usuwaniu problemu. Są dwa różne sposoby uzyskiwania listy:

- W programie HP Internal Print Server wybierz opcję **Information** (Informacje) > **Service information** (Informacje serwisowe).
- Na komputerze z dostępem do sieci Internet wprowadź do przeglądarki adres URL drukarki, z dopiskiem /hp/device/webAccess/allServicePlot.htm. Jeżeli na przykład adres URL drukarki to **http://123.123.123.123**, wpisz http://123.123.123.123/hp/device/ webAccess/allServicePlot.htm.

Można zażądać całej listy, której wygenerowanie zabiera dość dużo czasu, lub też jej określonej części. Gdy masz wątpliwości, zaleca się żądanie całej listy (wybierz opcję **All pages** [Wszystkie strony]).

Jeżeli musisz wysłać listę pocztą elektroniczną, można zapisać stronę z przeglądarki jako plik i później wysłać ten plik. Inną możliwością jest wysłanie strony bezpośrednio z programu Internet Explorer: wybierz opcję **Plik** > **Wyślij** > **Stronę pocztą e-mail**.

# <span id="page-61-0"></span>**A Diagram tworzenia ustawień wstępnych**

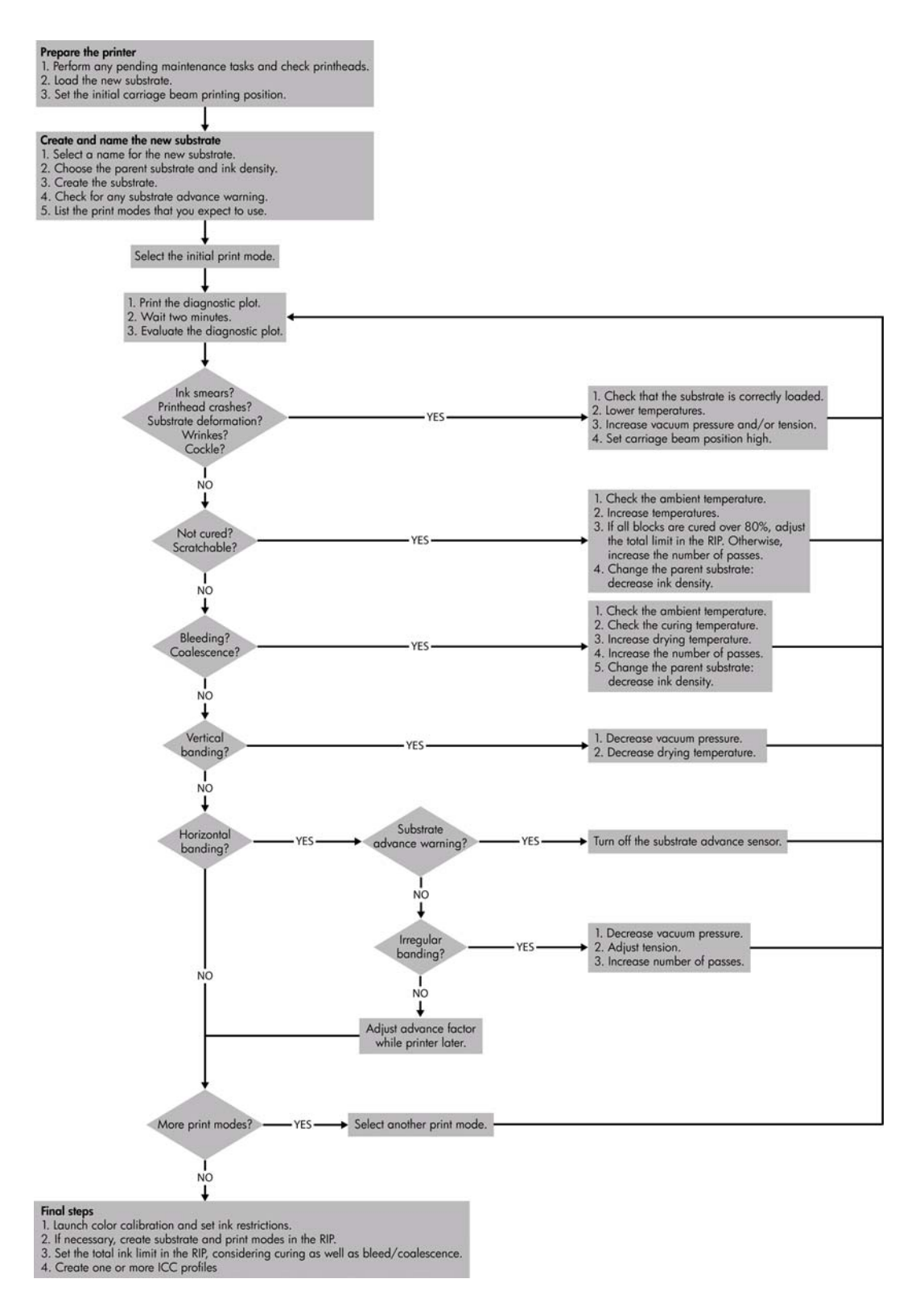

# <span id="page-62-0"></span>**Indeks**

### **A**

aktualizacja oprogramowania sprzętowego [32](#page-37-0) aktywne wsparcie techniczne [53](#page-58-0) alerty błędy [5](#page-10-0) alerty, ostrzeżenia [5](#page-10-0) anulowana kalibracja kolorów [47](#page-52-0) automatyczne śledzenie [8](#page-13-0) awaryjne przyciski zatrzymania [4](#page-9-0)

### **B**

burza z piorunami [46](#page-51-0)

### **C**

Centrum Obsługi Klientów [53](#page-58-0) Centrum Obsługi Klientów HP [53](#page-58-0) czujniki temperatury czyszczenie [20](#page-25-0) czujnik liniowy czyszczenie [17](#page-22-0) czujnik przesuwu nośnika czyszczenie [19](#page-24-0) czyszczenie drukarki [16](#page-21-0) czyściki konserwacja [16](#page-21-0)

#### **D**

dokumentacja [53](#page-58-0) drukarka nie drukuje [46](#page-51-0) drukarka nie jest wykrywana [46](#page-51-0) drukowanie informacji serwisowych [55](#page-60-0)

#### **F**

filtry aerozolu konserwacja [25](#page-30-0)

#### **G**

głowica drukująca czyszczenie [19](#page-24-0) kolizja [44](#page-49-0) konserwacja [12](#page-17-0) nie można włożyć [43](#page-48-0) ponowna instalacja [43](#page-48-0) przegrzanie [44](#page-49-0) sprawdzanie [13](#page-18-0) uszkodzony nośnik [44](#page-49-0) wyrównywanie [6](#page-11-0)

#### **H**

HP Internal Print Server aktualizacja [47](#page-52-0) konserwacja [31](#page-36-0) HP Proactive Support [53](#page-58-0)

#### **K**

kalibracja kolor [8](#page-13-0) kalibracja kolorów [8](#page-13-0) komunikaty o błędach panel przedni [49](#page-54-0) konserwacja starterów [21](#page-26-0) kółka dociskowe czyszczenie [19](#page-24-0)

### **Ł**

ładowanie nośnika nie można załadować [33](#page-38-0)

#### **N**

nakleiki, ostrzegawcze [2](#page-7-0) naklejki bezpieczeństwa [2](#page-7-0) naklejki ostrzegawcze [2](#page-7-0) niedokładne kolory [42](#page-47-0) nośnik kompensacja przesuwu [8](#page-13-0) konserwacja [12](#page-17-0) nie jest płaski [41](#page-46-0) nie można załadować [33](#page-38-0) odłączenie od gilzy [34](#page-39-0) przywieranie do płyty dociskowej [35](#page-40-0) ślady atramentu [35](#page-40-0) wilgotny atrament [35](#page-40-0) zacięcie [33](#page-38-0)

### **O**

ograniczenia atramentu [10](#page-15-0) ostrzeżenie [2](#page-7-0)

#### **P**

pianki smarujące karetkę, wymiana [22](#page-27-0) pliki nie zostały prawidłowo usunięte [47](#page-52-0) płyta dociskowa czyszczenie [19](#page-24-0) pokrywa karetki, czyszczenie [14](#page-19-0) połączenia elektryczne głowicy drukującej czyszczenie [44](#page-49-0) pomoc techniczna Centrum Obsługi Klientów HP [53](#page-58-0) HP Proactive Support [53](#page-58-0) powolne drukowanie [46](#page-51-0) problemy z jakością druku krawędzie nierówne lub rozmazane [41](#page-46-0) linie poziome [36](#page-41-0) niedokładne kolory [42](#page-47-0) niedopasowane kolory [38](#page-43-0) nośnik nie jest płaski [41](#page-46-0) pasmowanie [36](#page-41-0) smugi na wydruku [40](#page-45-0) sprane kolory [41](#page-46-0) ziarnistość [40](#page-45-0) problemy z jakością wydruku ogólne [36](#page-41-0) problemy z pasmami [8](#page-13-0) profile kolorów [11](#page-16-0) prowadnice karetki, czyszczenie [14](#page-19-0) przegrzanie głowicy drukującej [44](#page-49-0) przemieszczanie drukarki [29](#page-34-0) przestroga [2](#page-7-0)

### **R**

rolka czyszcząca głowicę drukującą błędy [45](#page-50-0) konserwacja [25](#page-30-0)

### **S**

skrzynka czujników liniowych wymiana [24](#page-29-0) smugi na wydruku [40](#page-45-0) sprane kolory [41](#page-46-0) stan drukarki [5](#page-10-0)

### **U**

uchwyty krawędzi nośnika czyszczenie [18](#page-23-0)

### **W**

wałek główny czyszczenie [18](#page-23-0) wkład atramentowy konserwacja [12](#page-17-0) nie można włożyć [43](#page-48-0) ponowna instalacja [43](#page-48-0) wsparcie telefoniczne [54](#page-59-0)

### **Z**

zakłócenia elektromagnetyczne [46](#page-51-0) zasady bezpieczeństwa [1](#page-6-0) zestaw czyszczący [30](#page-35-0) zestawy konserwacyjne [30](#page-35-0) ziarnistość [40](#page-45-0)